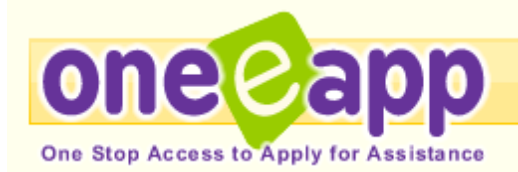

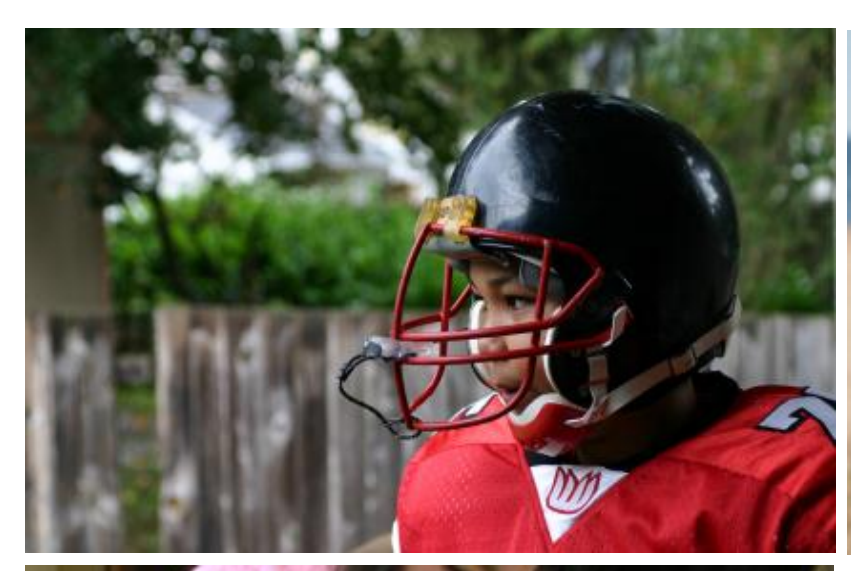

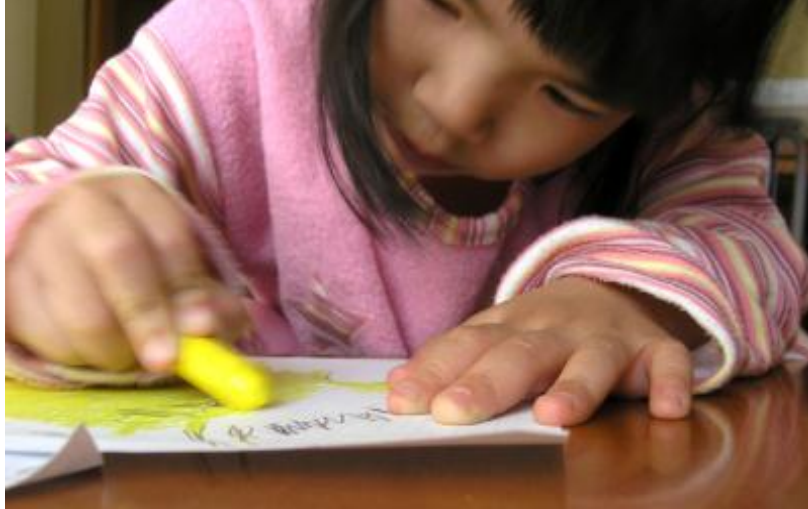

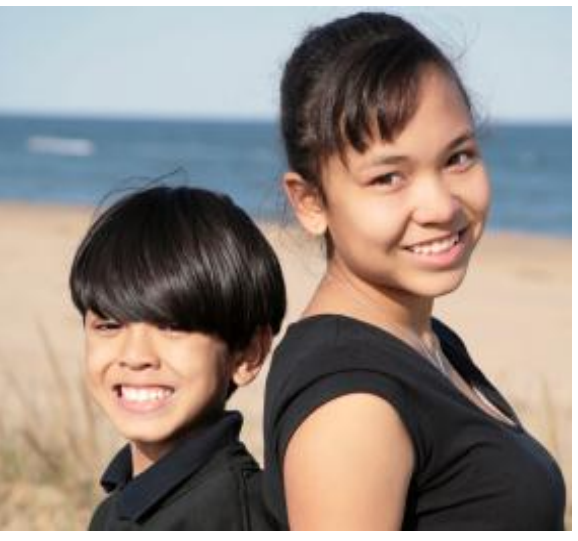

one@app

Los Angeles County, California USER MANUAL

June 2014

© 2014 Social Interest Solutions

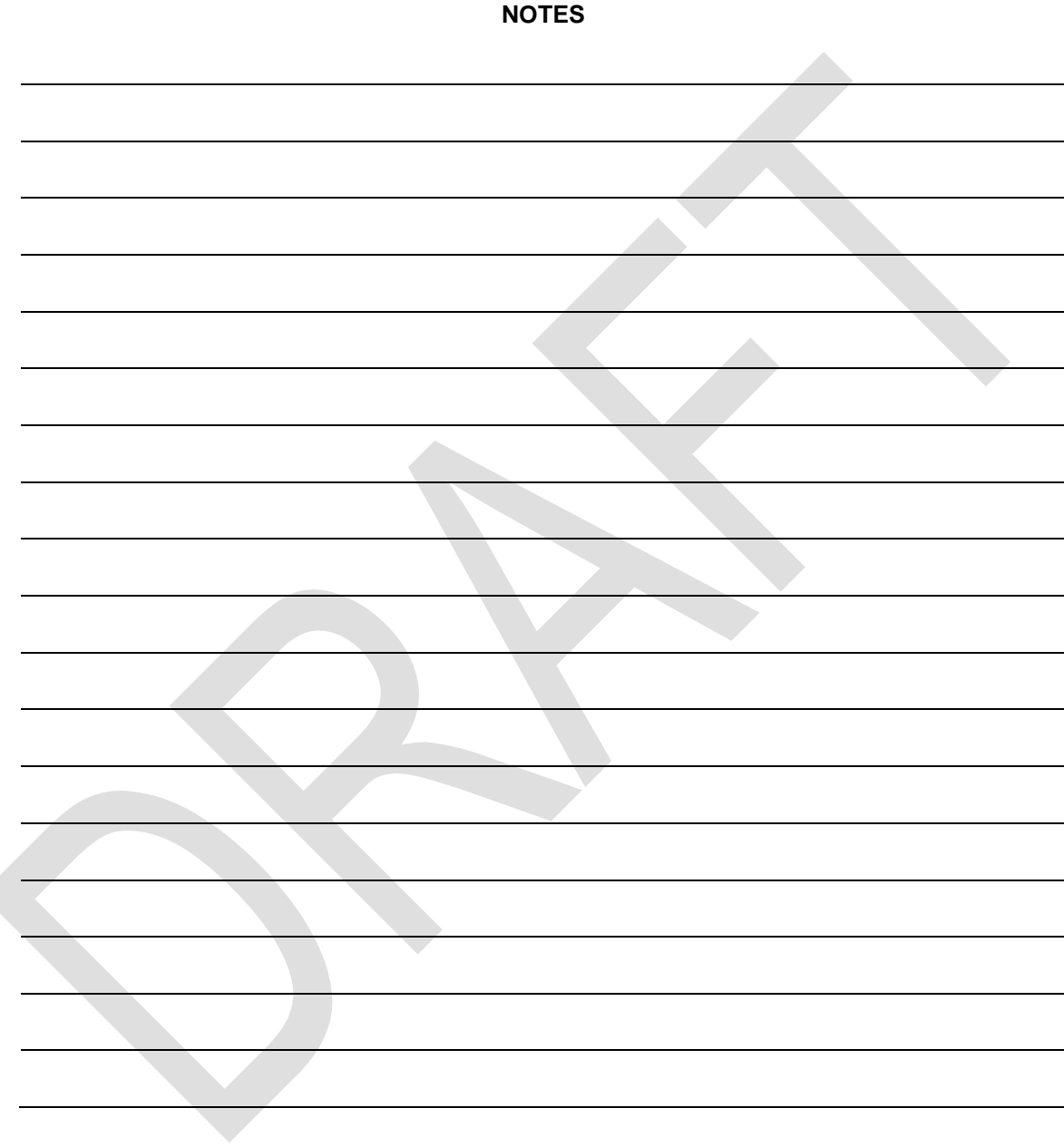

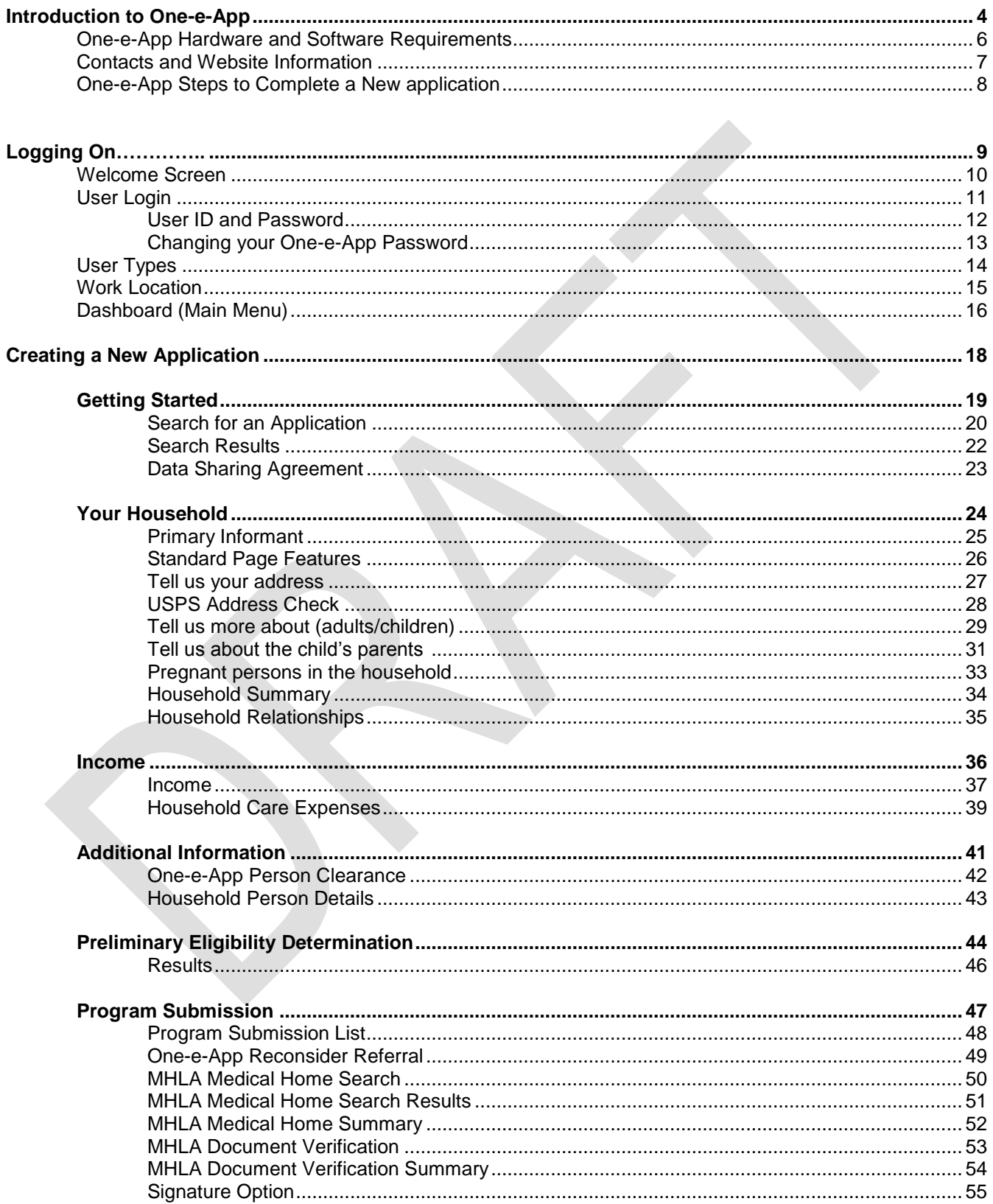

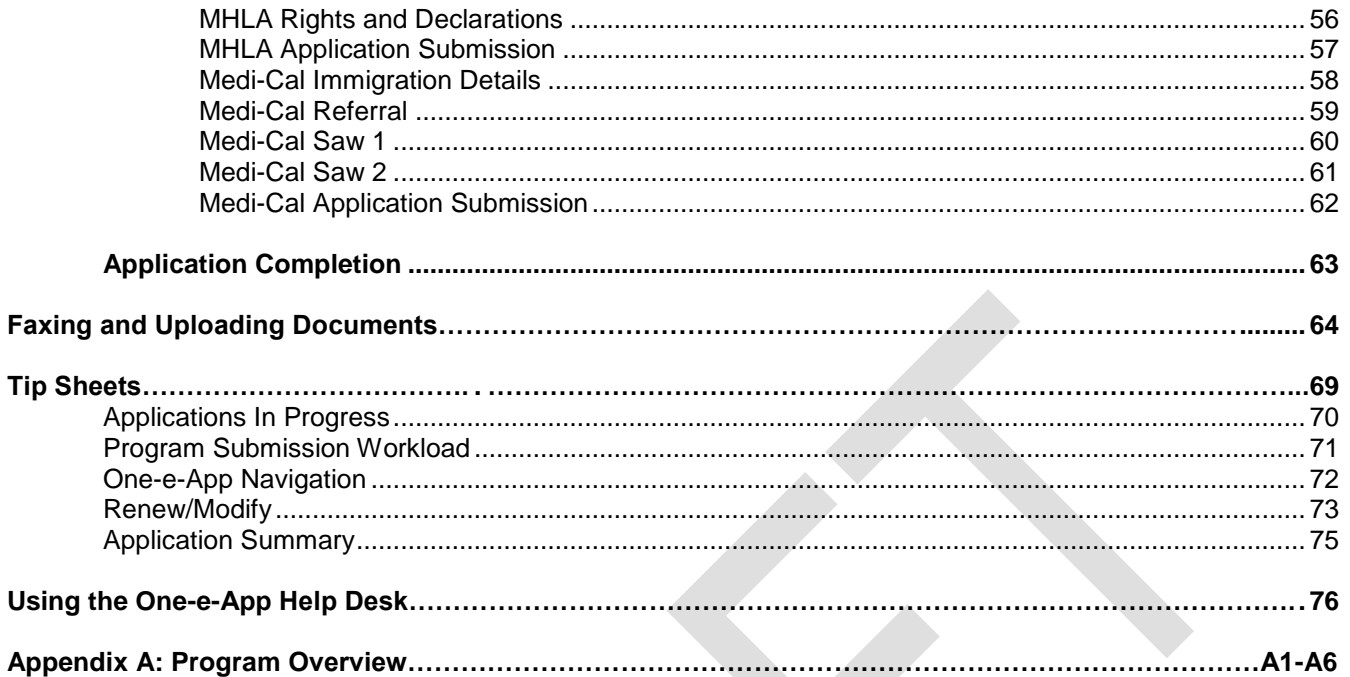

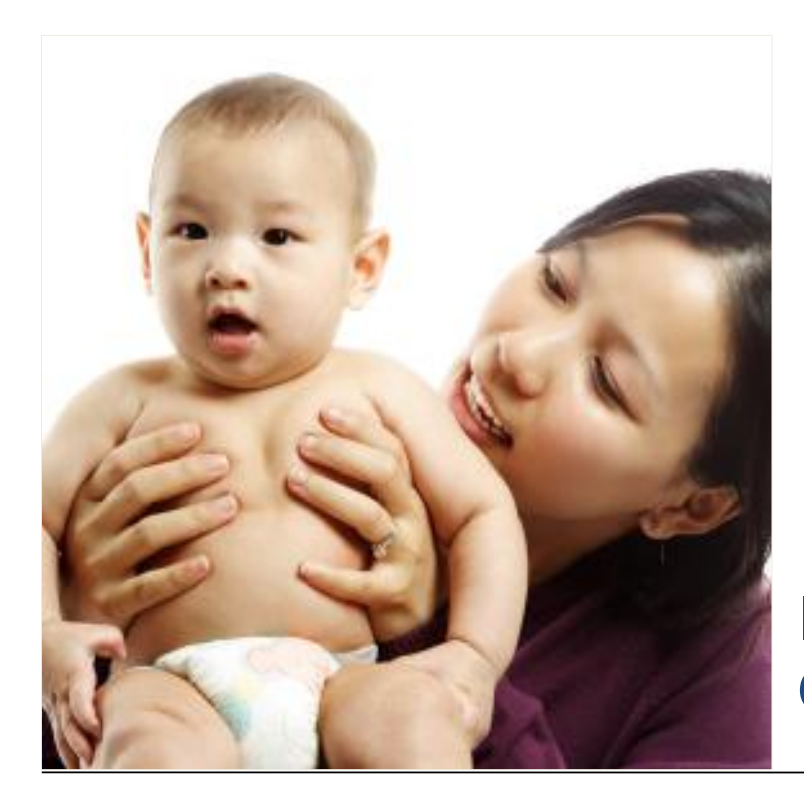

Introduction to One-e-App

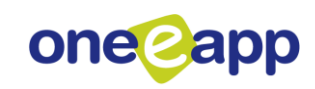

**One-e-App** is a Web-based system for connecting families with a range of health, social service and other support programs. This program improves the efficiency and user-friendliness of the application process for families. This is the One-e-App user manual for Los Angeles County, California.

One-e-App determines *eligibility and enrollment* for the following program:

My Health LA

One-e-App creates *referrals* for the following programs:

Medi-Cal LA Care's Healthy Kids Program

One-e-App is easy to use. The application uses an interactive, interview approach to help simplify data collection and entry. The system features drop-down menus, report creation, radio buttons, and other navigation tools important to the enrollment process.

One-e-App helps to improve the quality and completeness of applications. The system performs routine error checks and provides immediate notification when a required field is incomplete or if data is incorrectly entered.

Other services are provided in real time, including an instant toggle between English and Spanish versions of the application, real-time selection of participating Medical Home clinics, and real-time submission of applications for Preliminary Eligibility Determination.

# **The following are required to operate the One-e-App system:**

# **Hardware**

- Computer or Laptop
- High speed Internet connection
- Printer
- Fax Machine or Scanner
- Electronic Signature Tablet *(Optional)*

# **Software**

- Internet Web Browser
	- o Internet Explorer 7.0 or higher
	- o Optional web browsers include: Apple Safari 4.1 or higher, Mozilla Firefox 7.0 or higher, Google Chrome 14.0 or higher and Opera 10.0 or higher
- Adobe Acrobat Reader (v6 or higher)

# **Contact Information:**

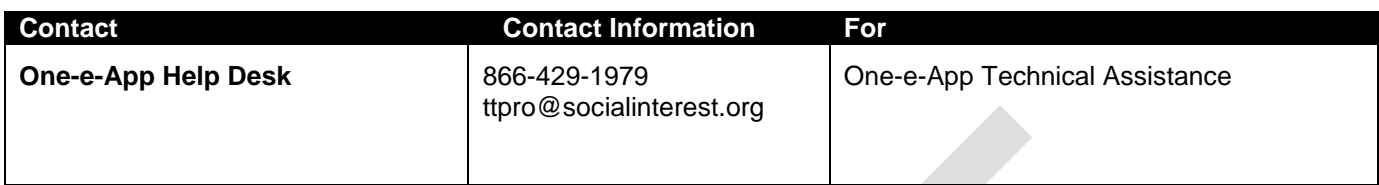

# **Web Sites**

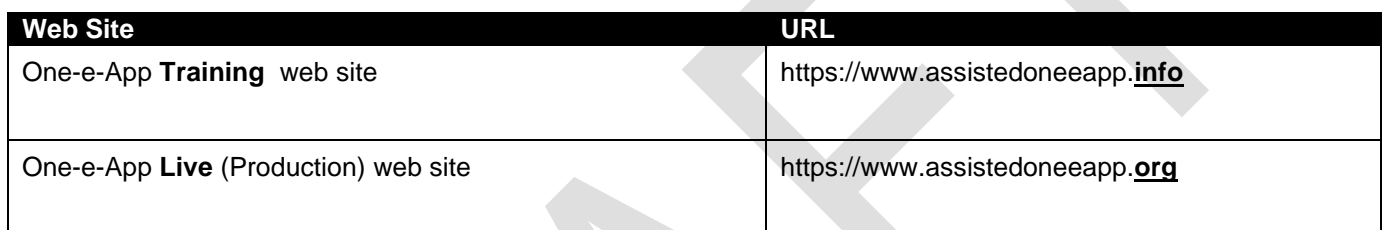

The following flow chart outlines the steps of creating and submitting new applications in One-e-App. This user manual provides detailed information about each of these steps.

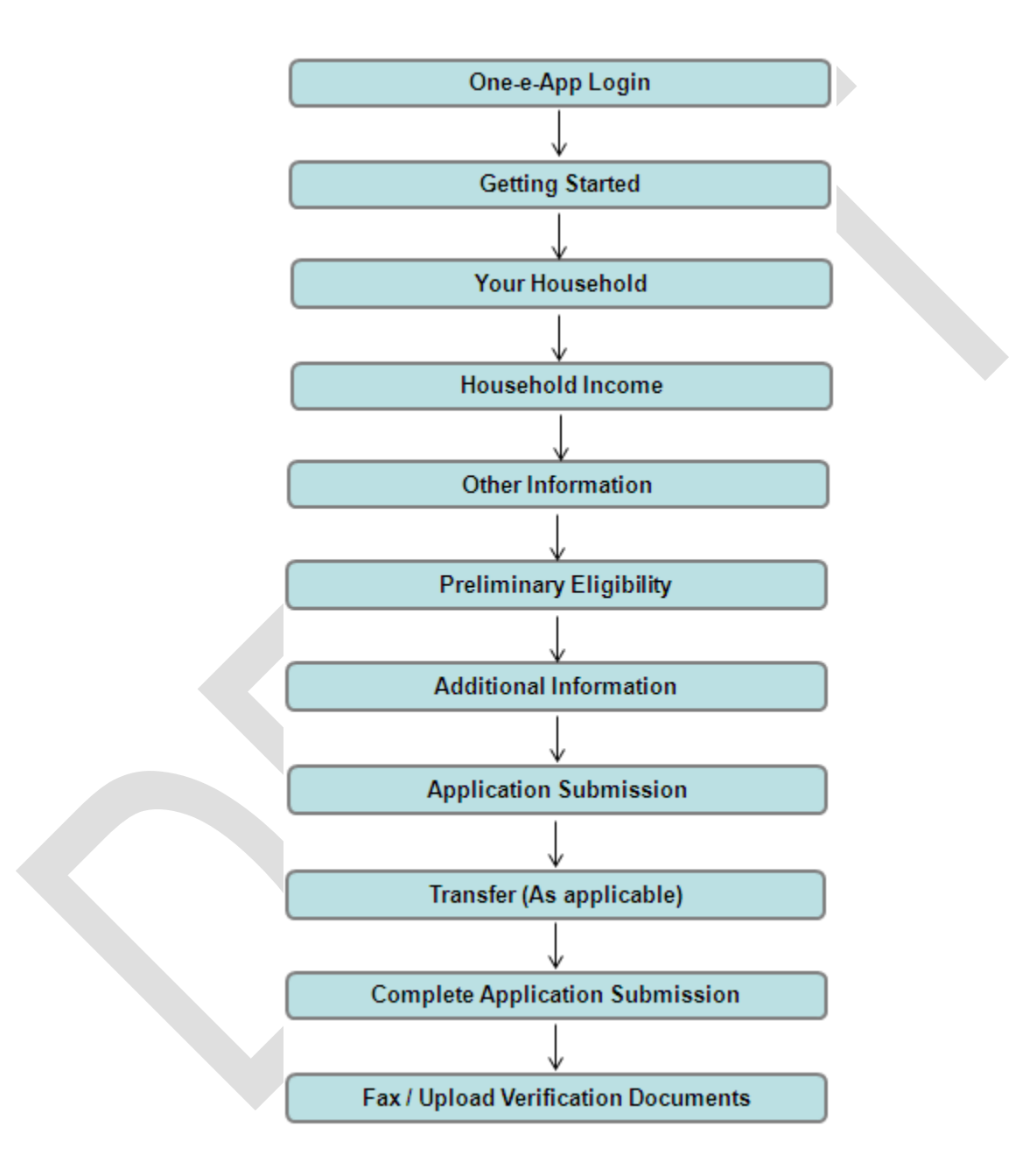

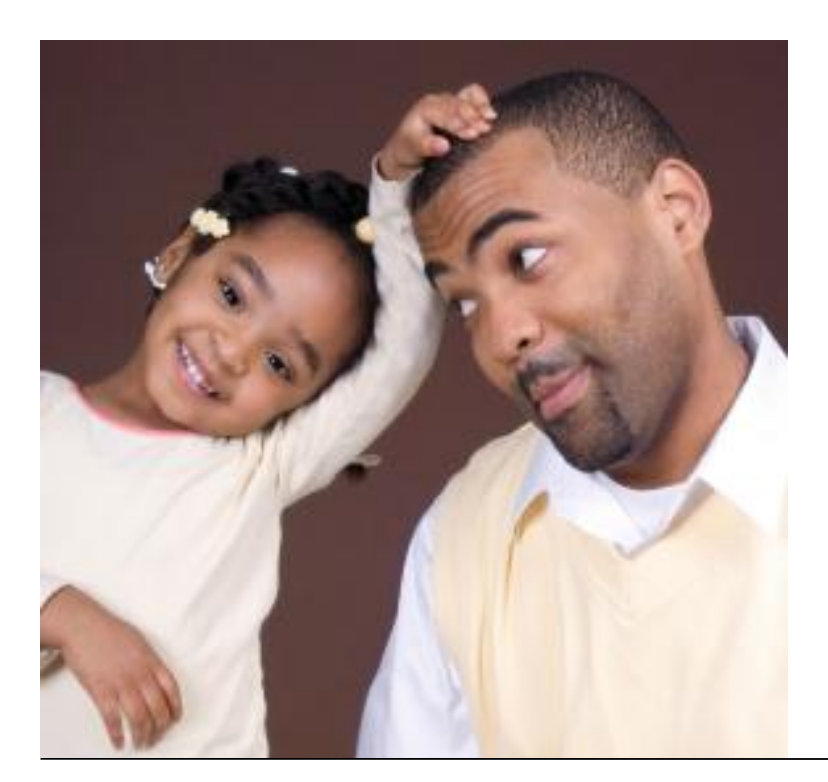

# Logging On

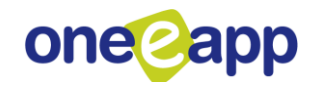

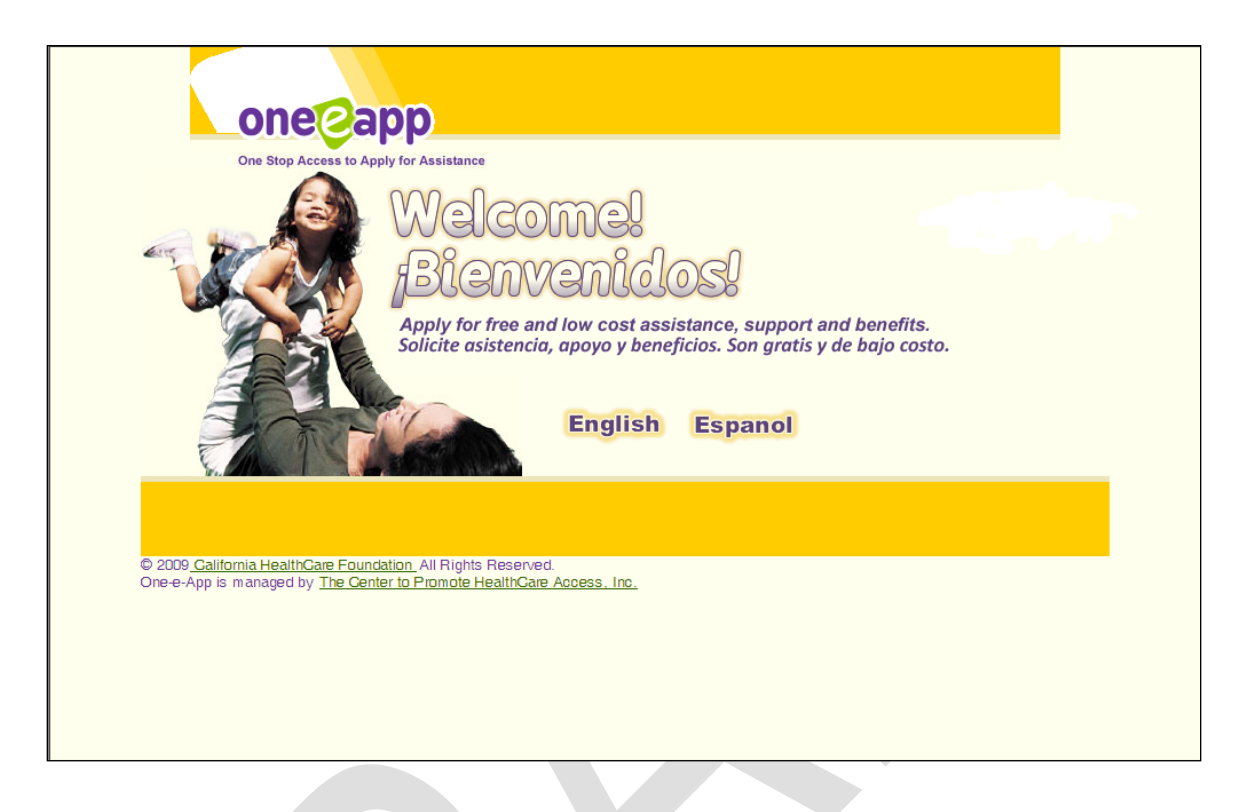

- → The One-e-App Training website address is: https:/[/www.assistedoneeapp.info.](http://www.assistedoneeapp.info/) You can use this website to test and train on the One-e-App system without enrolling someone.
- → The One-e-App Live (Production) website address is **https://www.assistedoneeapp.org**. You can use this website to enroll individuals into the MHLA program.

Select either **English** or **Spanish** on the Welcome screen to proceed to the One-e-App User Login

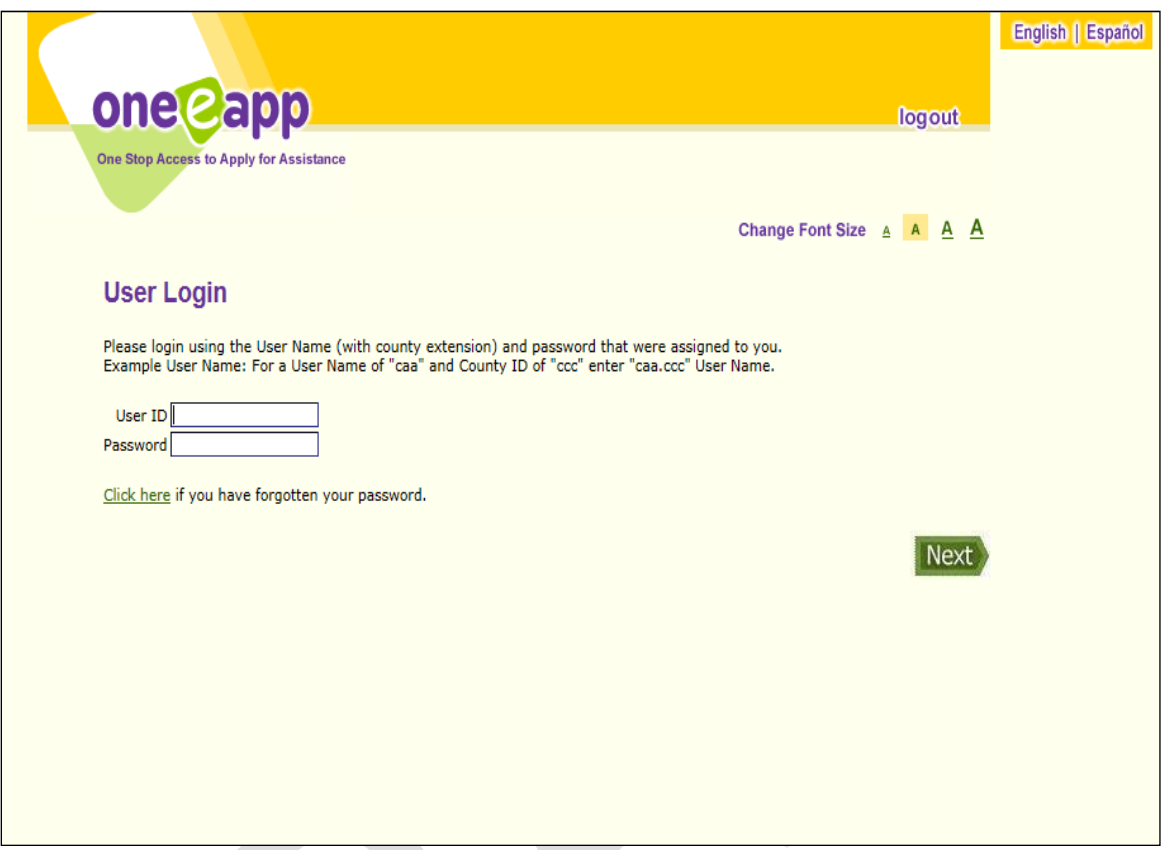

- → You will receive your **User ID** and **Password** information from your agency's One-e-App System Administrator.
- → Type your User ID and Password on this screen and click Next button to log onto One-e-App.
- → Your User ID comes with an extension to indicate what system to log you into (e.g., .lac).

User ID:

**Password:** \_\_\_\_\_\_\_\_\_\_\_\_\_\_\_\_

 $\mathcal{L}$ 

**Note:** You can change the One-e-App screen font size for easier viewing by using the "Change Font Size" selection feature that is available on the top right corner of most screens in One-e-App.

You will receive your **User ID** and a **Default Password** from your agency's One-e-App System Administrator. Your Default Password will allow you to log onto One-e-App for the first time. During the login process, you will be prompted to change your password to your own private password which must meet the requirements described below.

# **Password Requirements:**

- At least 8 characters in length
- Contain at least one number
- Contain at least one special character (\*, \$, @)
- Combination of upper and lower case characters
- Case sensitive (It matters if you type the password in capital or lower case letters)

SAMPLE: LatteTr8\*

**If you forgot your password or if your password was disabled:** You can click on **"Click here"** to reset your password if you forgot it or if your account was disabled after you entered five incorrect passwords. You will need to answer your secret question correctly in order to reset your password. If your account was disabled, you will need to contact the Agency's One-e-App Super System Administrator to reset your password to the default password.

**Passwords Expire Every 30 Days:** Seven days before your One-e-App password expires, you will receive a reminder that your password is about to expire, and that you need to select a new password.

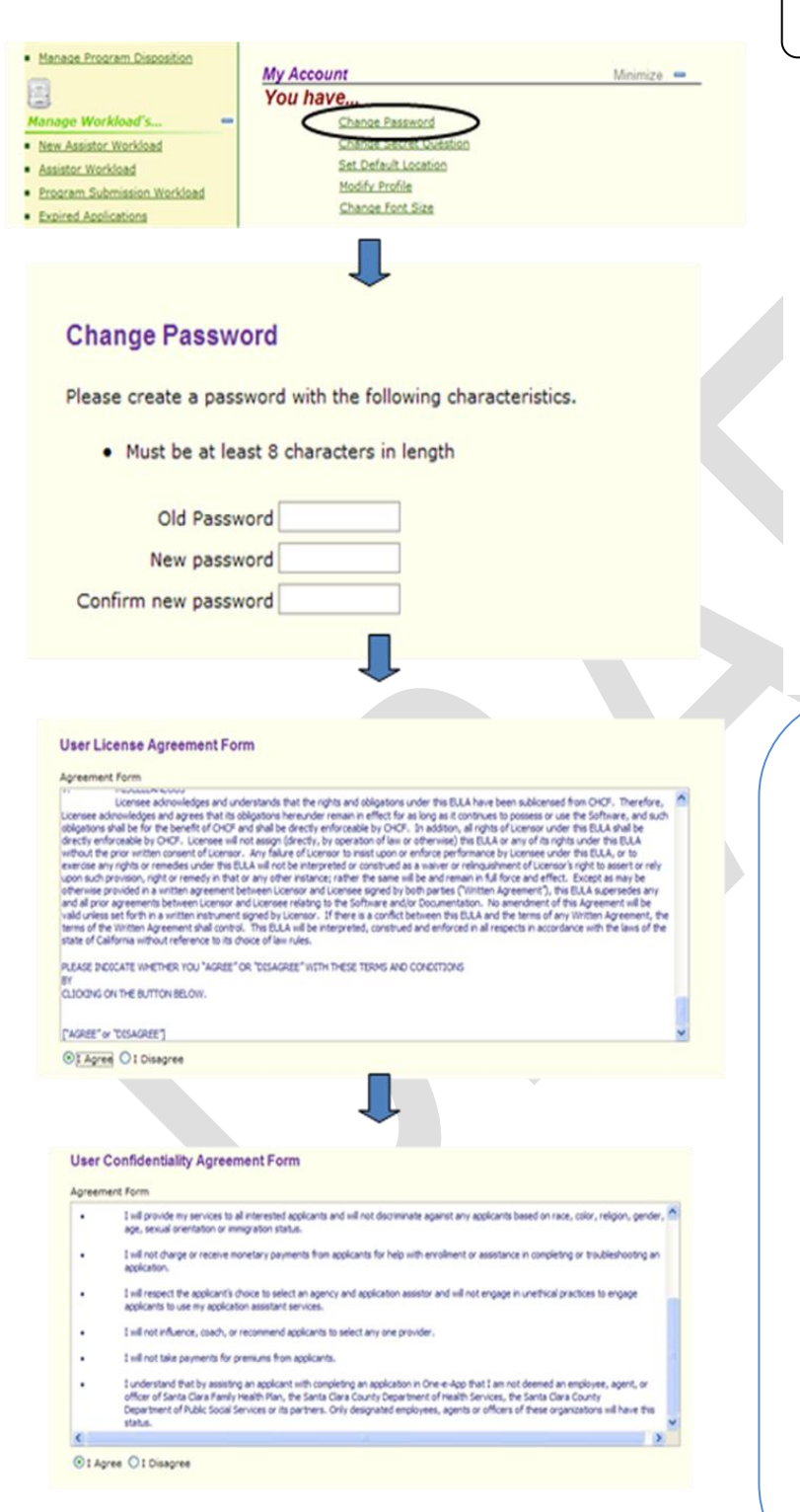

# **Changing Your Password**

Changing your password in One-e-App is easy. Simply click on the "Change Password" link under "My Account" on your One-e-App Dashboard and it will take you to a page to change your password.

Enter your old password, then enter your new password twice to confirm it. Each time you change your password, the system will bring up the User License Agreement Form and User Confidentiality Agreement form for you to review. You will need to scroll down to the bottom of the page and click "I Agree".

After you sign the agreement, you will go to the user login page and you will need to sign in with your new password.

# **Password Tips:**

One-e-App passwords expire every 30 days. The guidelines below offer some helpful ideas for selecting a password that is both strong and easy for you to remember.

"Strong" passwords contain: -upper and lower case characters -digits and punctuation characters (e.g., @ # \$) -letters

-at least eight alphanumeric characters

*Other password security tips:* Secure passwords should not be found in a dictionary (English or foreign), should not be based on personal information (e.g., names of family), and should never be written down or stored on-line. Try to create passwords that can be easily remembered.

Note: The Super System Administrator can change the default password expire time to expire in more or fewer days than 30.

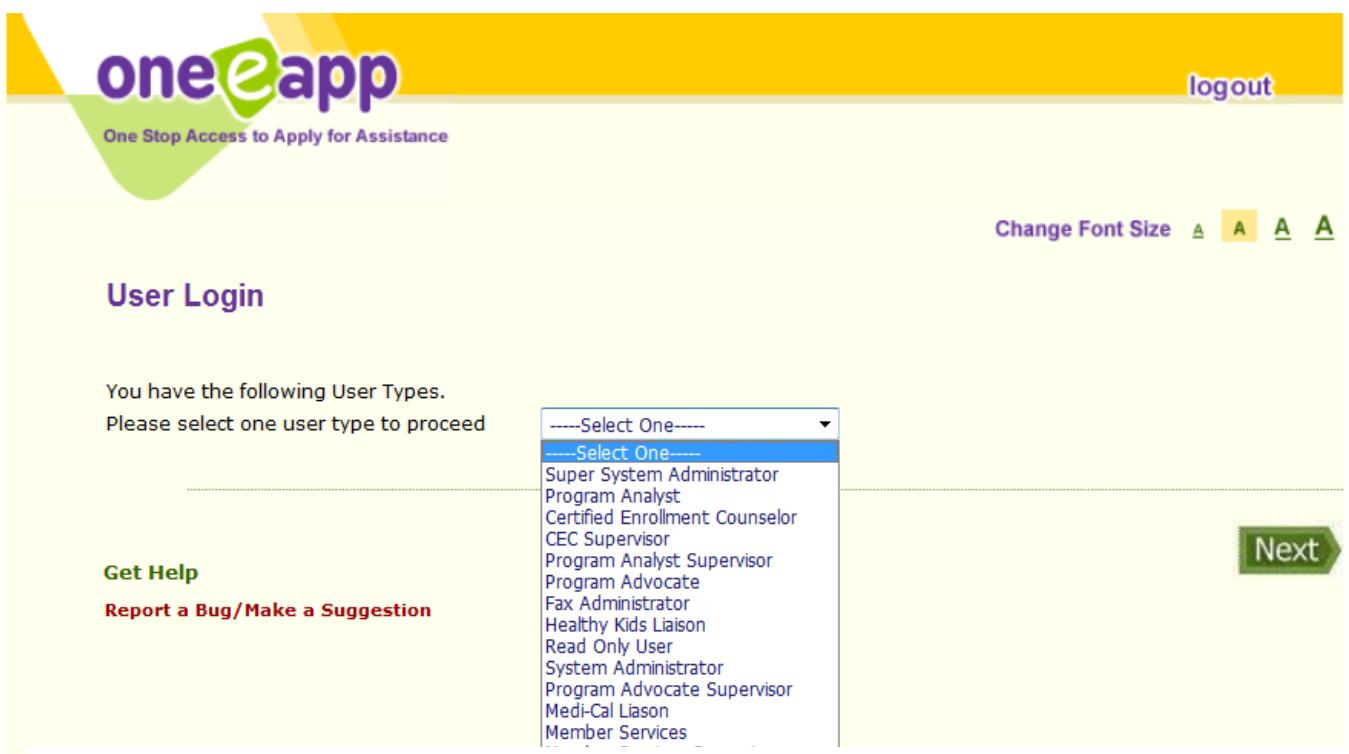

- Select the appropriate **User Type** from the drop-down box (See table below).
- → The most common User Types are **Certified Enrollment Counselor (CEC)** and CEC Supervisor.
- → Click **Next** button to log onto One-e-App.

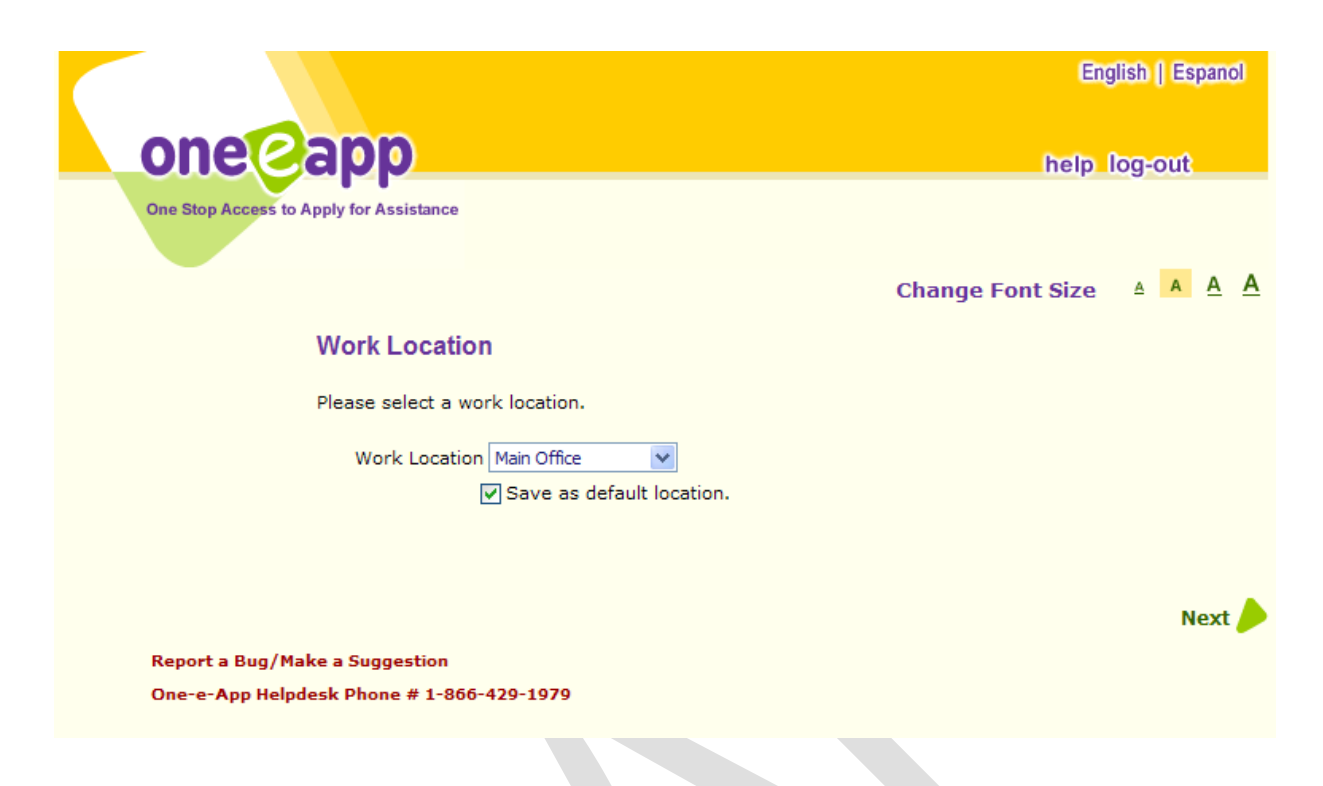

→ Each time you log into the One-e-App program, you will be asked to indicate the **location** where you are providing application assistance using One-e-App. Please note that this is where you are physically located when you are providing application assistance, not necessarily where you generally work. This function will track the applications that are completed at each of your agency's enrollment sites.

If you primarily work out of one location, you can check a box to save it as your default location. The next time you log on you will see the default location.

> **Note:** Need Help? Click the **Help** button located on the top right area on most screens to view help about One-e-App.

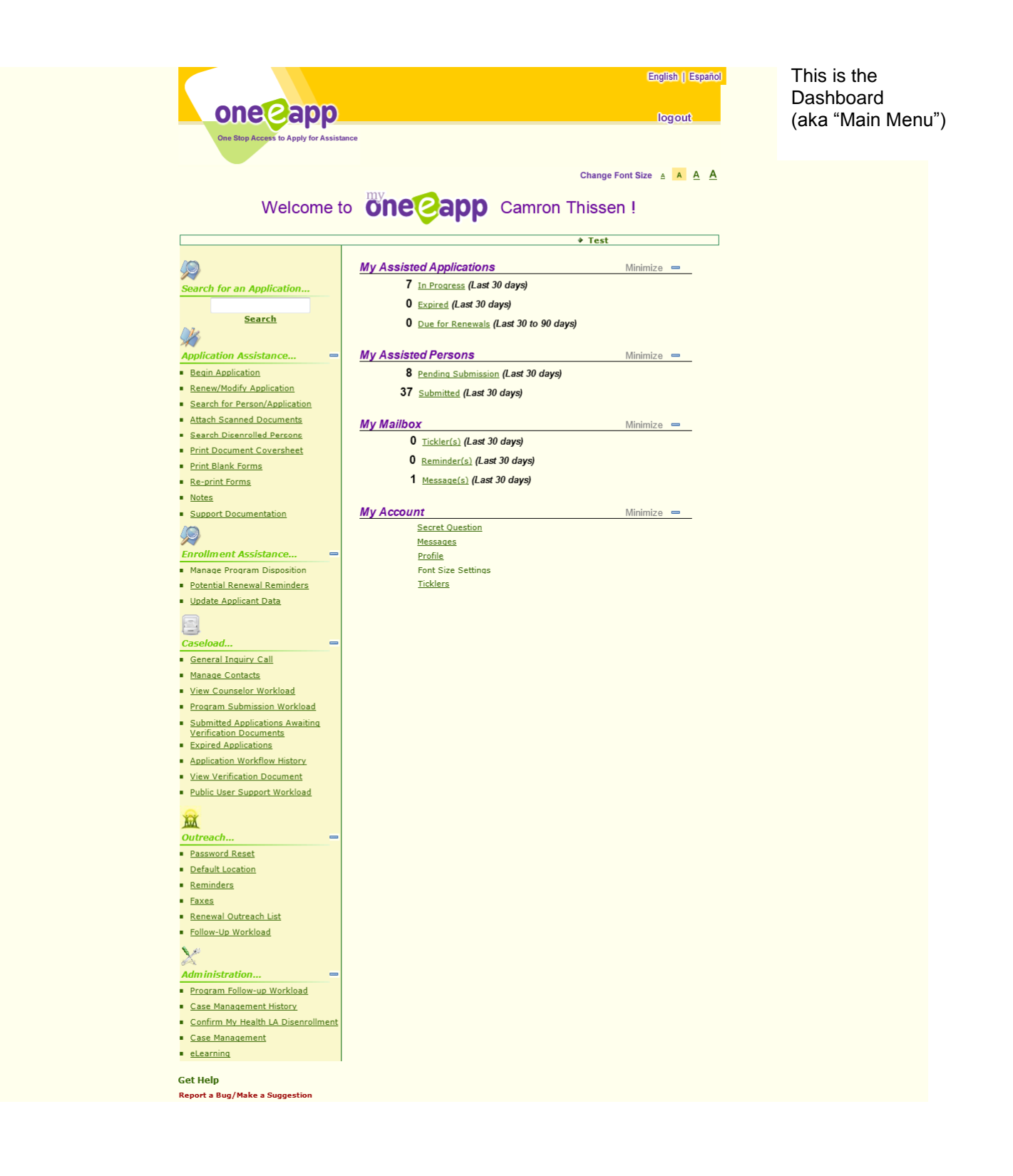

The **dashboard** provides an easy way to access all the information available in One-e-App. You can find or start applications, check enrollment status, track your outreach efforts, and manage your user account, ticklers, and other alerts.

This is a brief overview of the sections available on the One-e-App dashboard. Under each section are links to go to different screens in One-e-App.

**My Assisted Applications** is where you can see a summary of the number of applications by status (In Progress, Expired, and Due for Renewal).

**My Assisted Persons** shows you a count of how many applicants are waiting for their application to the MHLA program to be submitted, as well as how many MHLA applications have already been submitted.

**My Mailbox** provides links to all of the different alerts you can receive in One-e-App, such as Ticklers, Reminders, and Messages.

**My Account** is where you can manage your individual account settings, such as passwords, secret questions, default location, profile, and adjust the font size for the screens.

On the left hand column:

**Application Assistance** has links to help you start or modify an application, upload supporting documents, print forms, etc.

**Enrollment Assistance** includes links to allow you to update applicants' address and contact information in Onee-App.

**Caseload** includes links to tables that show the status of applications (In progress, Submitted, Expired).

**Outreach** has links to View Faxes and other messages, reminders, etc.

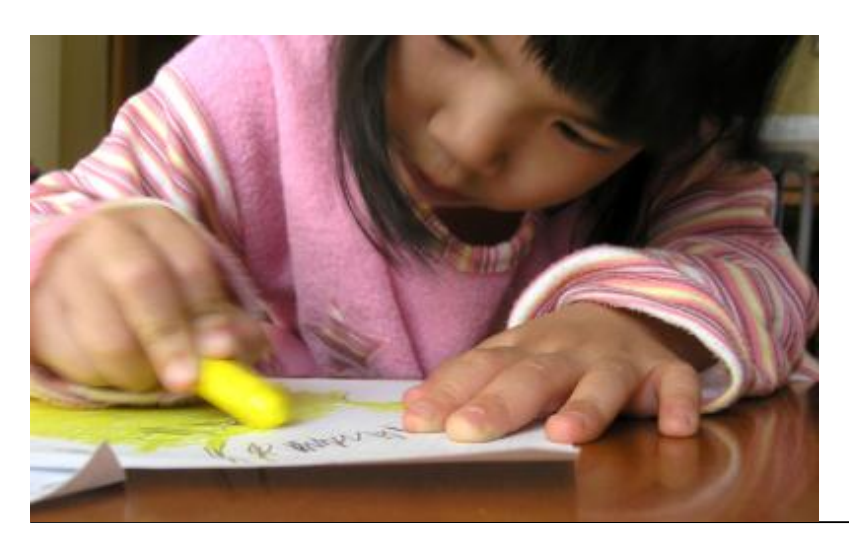

Creating a **New** Application

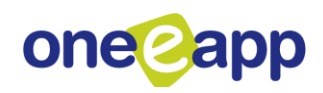

- → Once you click "**Begin Application**" a pop-up message will appear with two options:
	- o **Quick Screener –** clicking on this option will bring you to a page with a few questions that will conduct a high-level screening for potential eligibility for the MHLA program.
	- o **Apply Now** clicking in this option will navigate you to the first screen in the new application process.

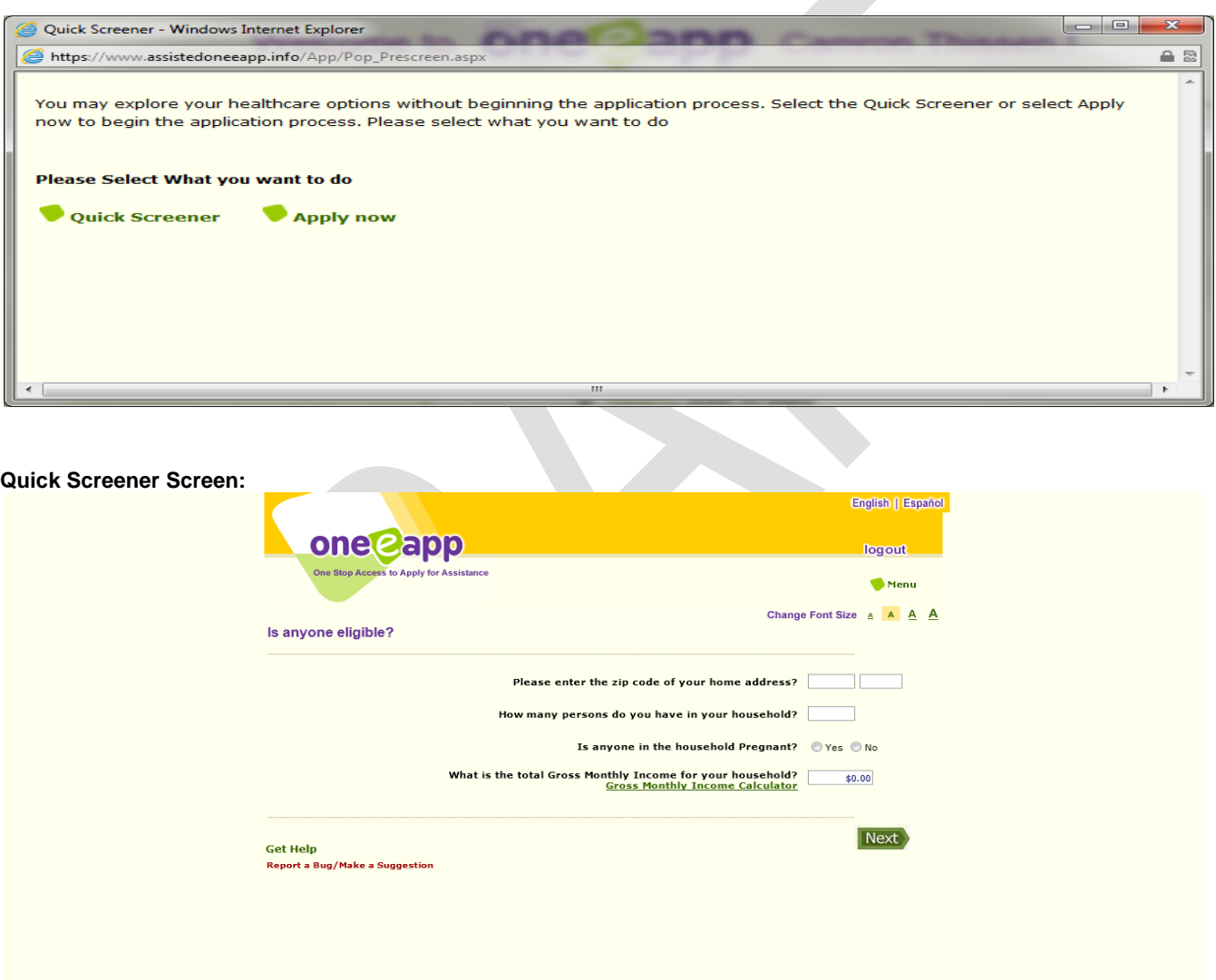

- Once the client has been screened through the **Quick Screener**, the Assistor will be given the following options:
	- o **Begin Application** will allow the Assistor to create a new application.
	- o **No Thanks** will return the Assistor to the Main Dashboard.

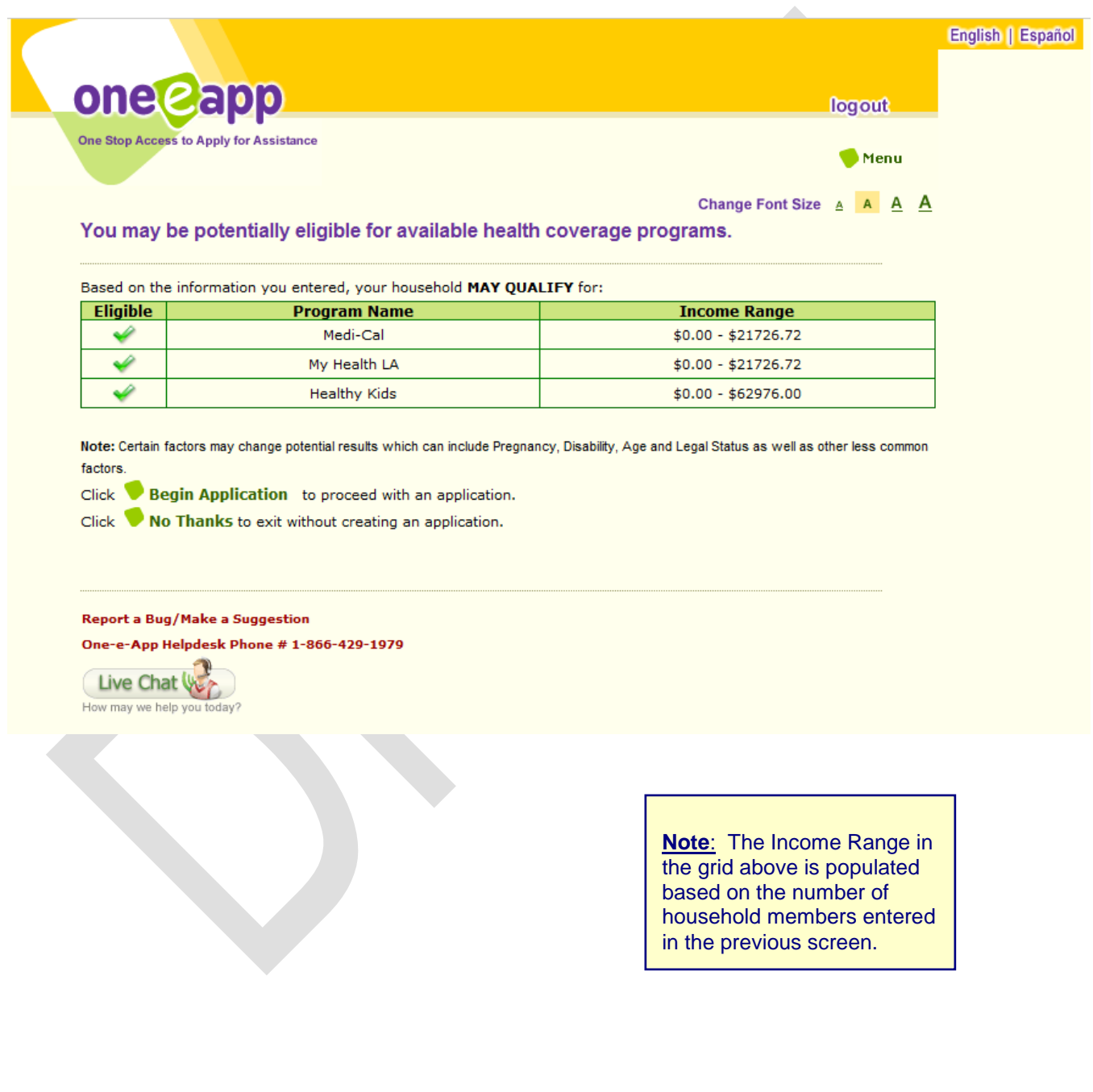

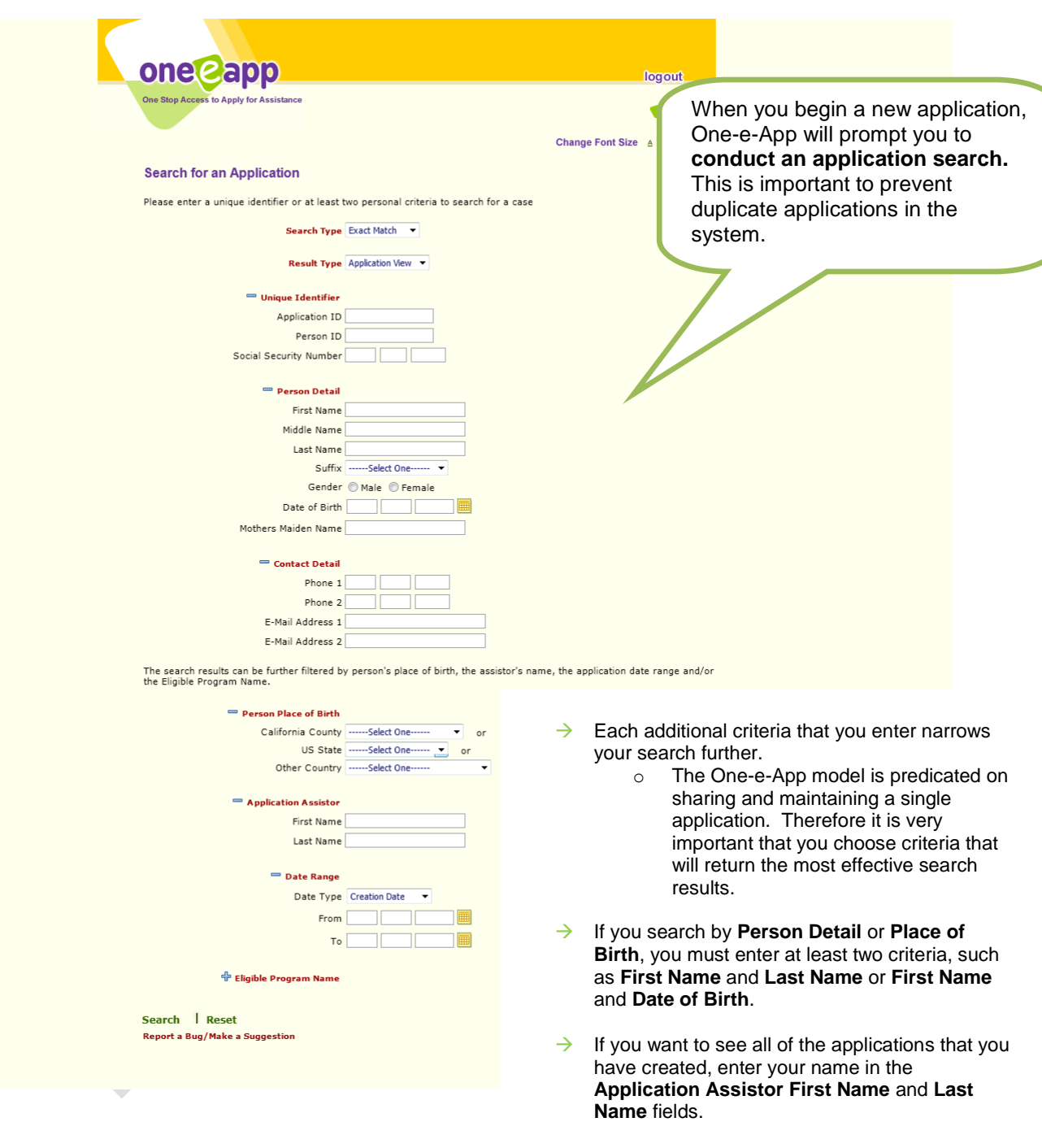

- → If you search by **Unique Identifiers**, such as **Application ID** or **Social Security Number (SSN)**, you need to enter only one search criteria.
- Enter your criteria and click the **Search** button to proceed.

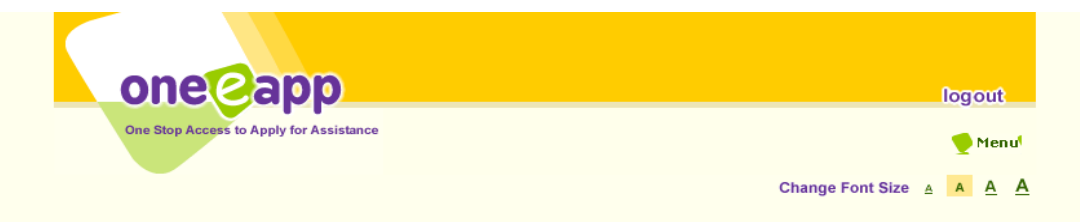

#### **Search Results - Exact Match**

To retrieve and continue with an application, click on the applicant's name. Applications that you are authorized to coauthor are highlighted in blue.

Note: This search was performed based on an exact match on the name search criteria. If you do not find the match you are looking for or there are no<br>results returned, please change/correct the parameters entered or change

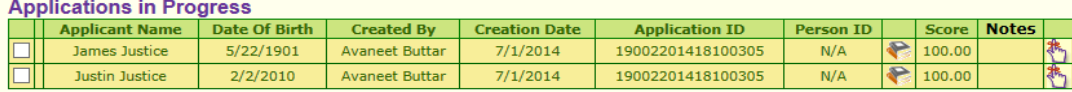

#### **Applications Pending Submission**

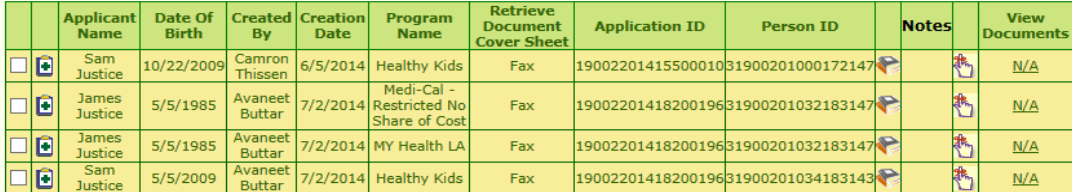

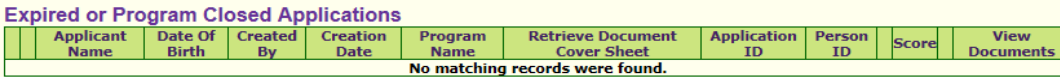

#### **Submitted Applications**

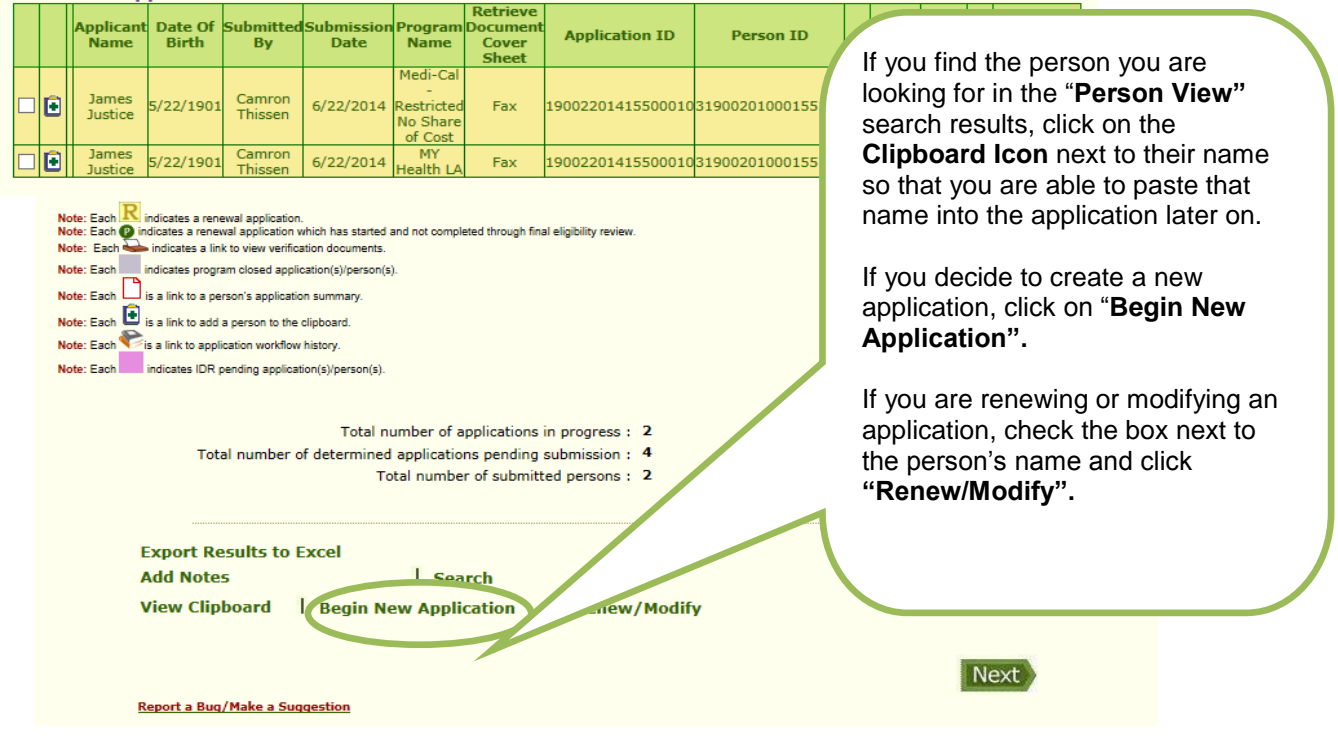

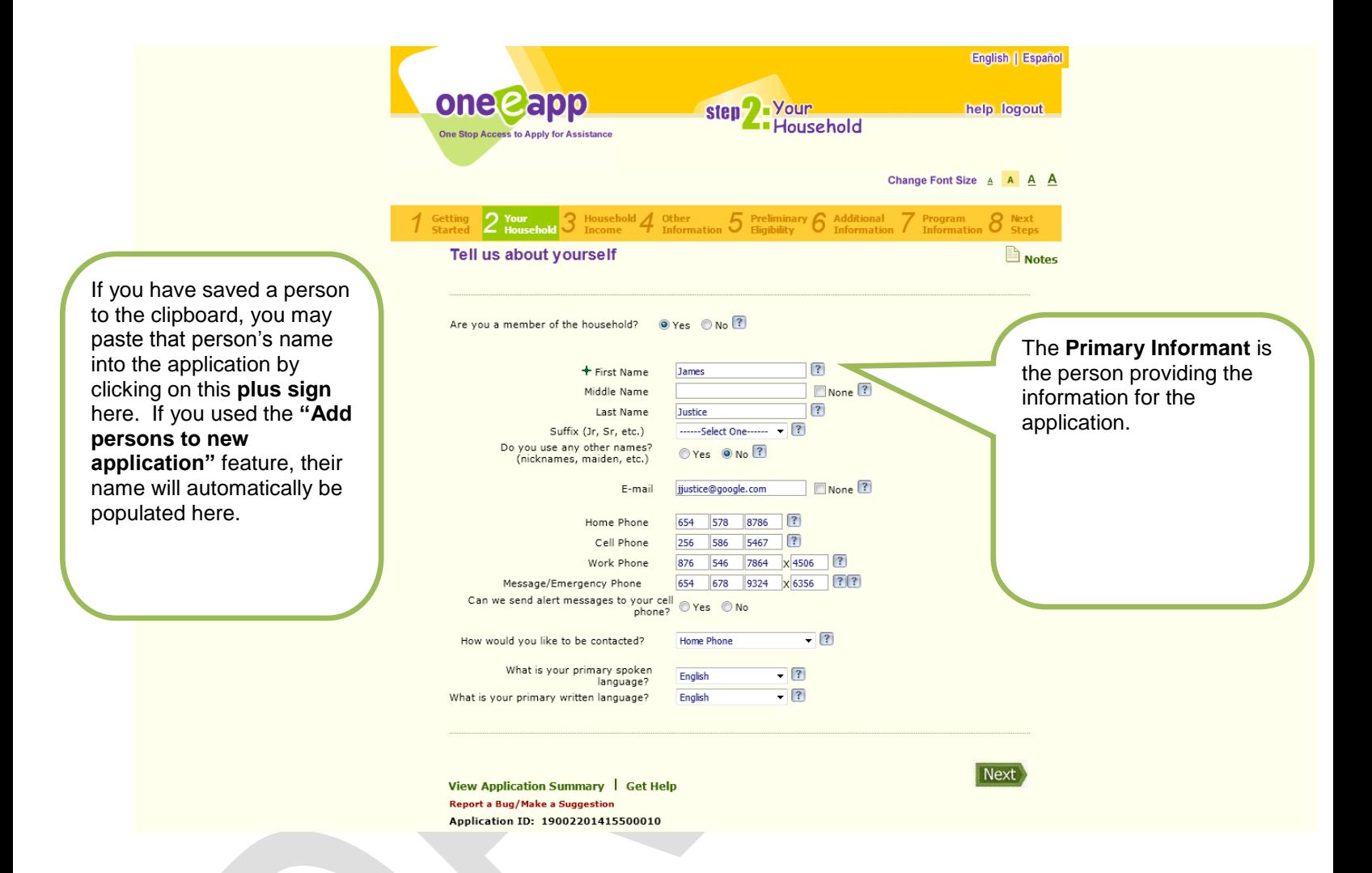

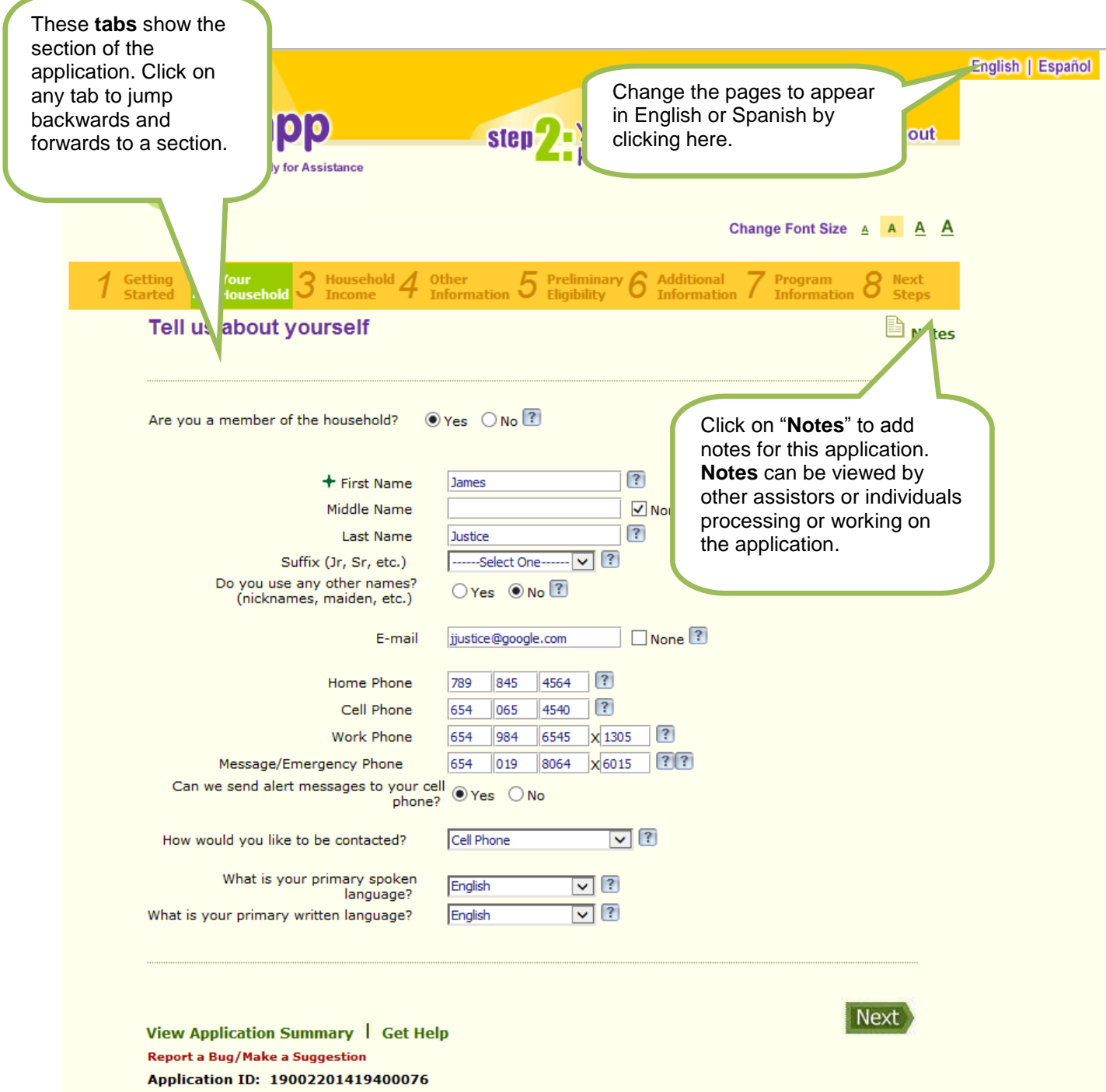

### **YOUR HOUSEHOLD:** Tell us your address

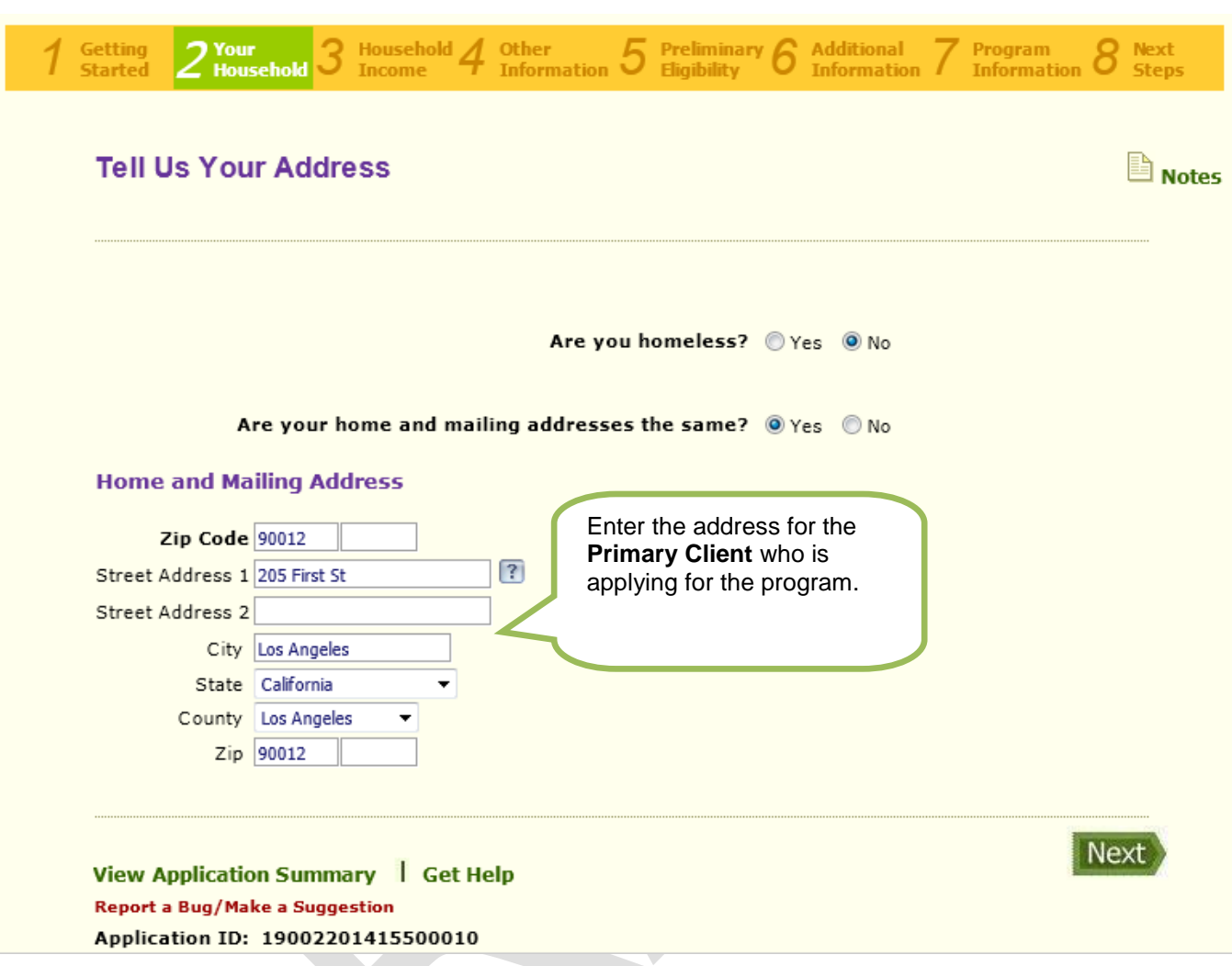

- If the **Home Address** and **Mailing Address** are different, enter each one separately on the screen.
- $\rightarrow$  Click the **Next** button to verify the address and continue with the application.

 $\overline{\phantom{0}}$ 

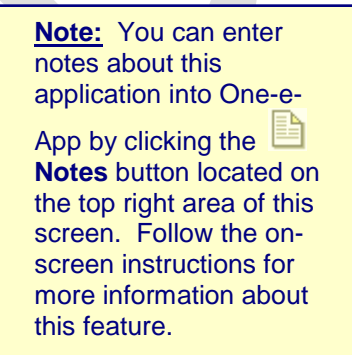

**Note:** You can use the **Jump Back To** feature to go back to a previous section of your application at any time. Use this feature to update data that you previously entered or wish to revisit.

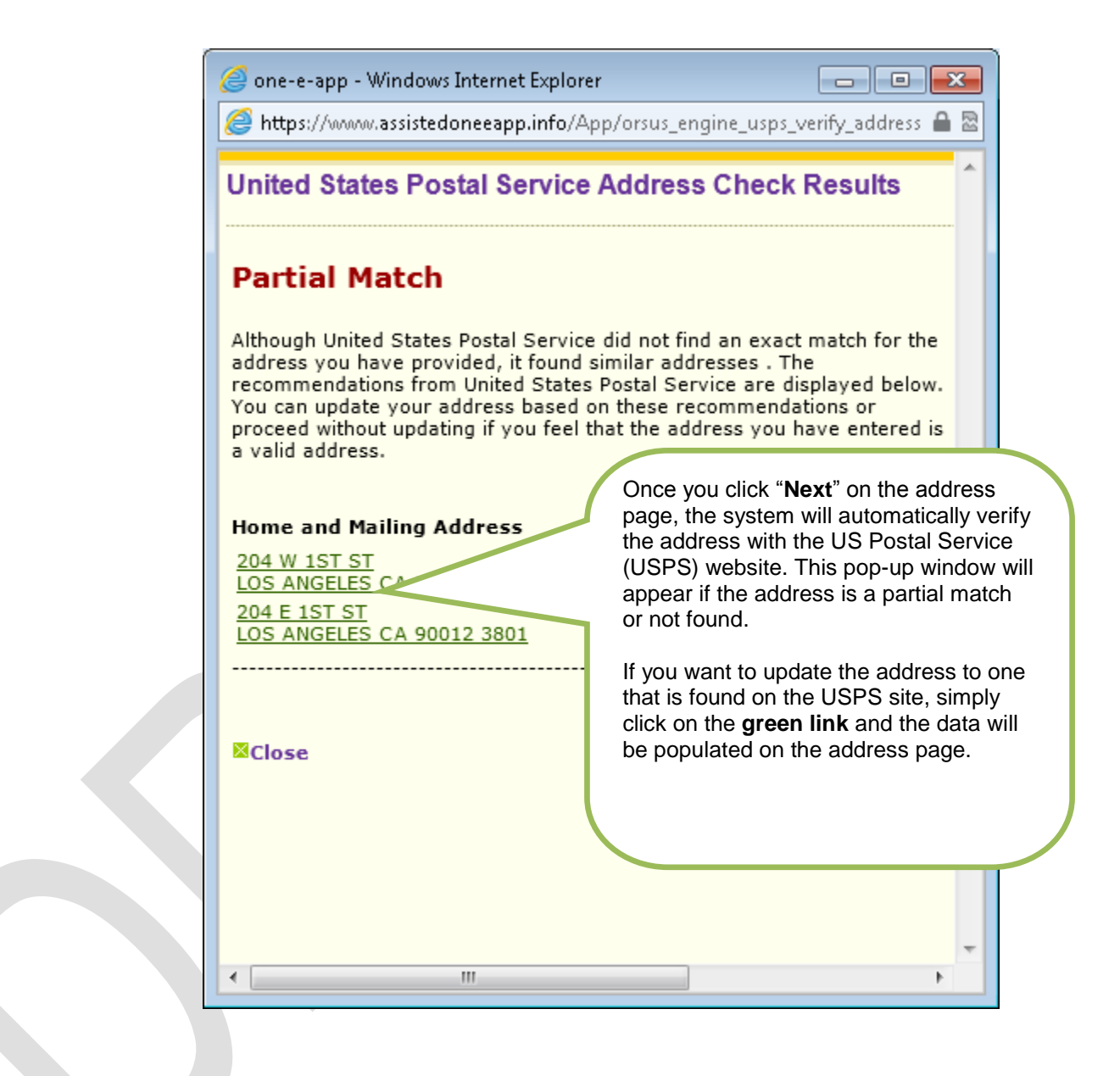

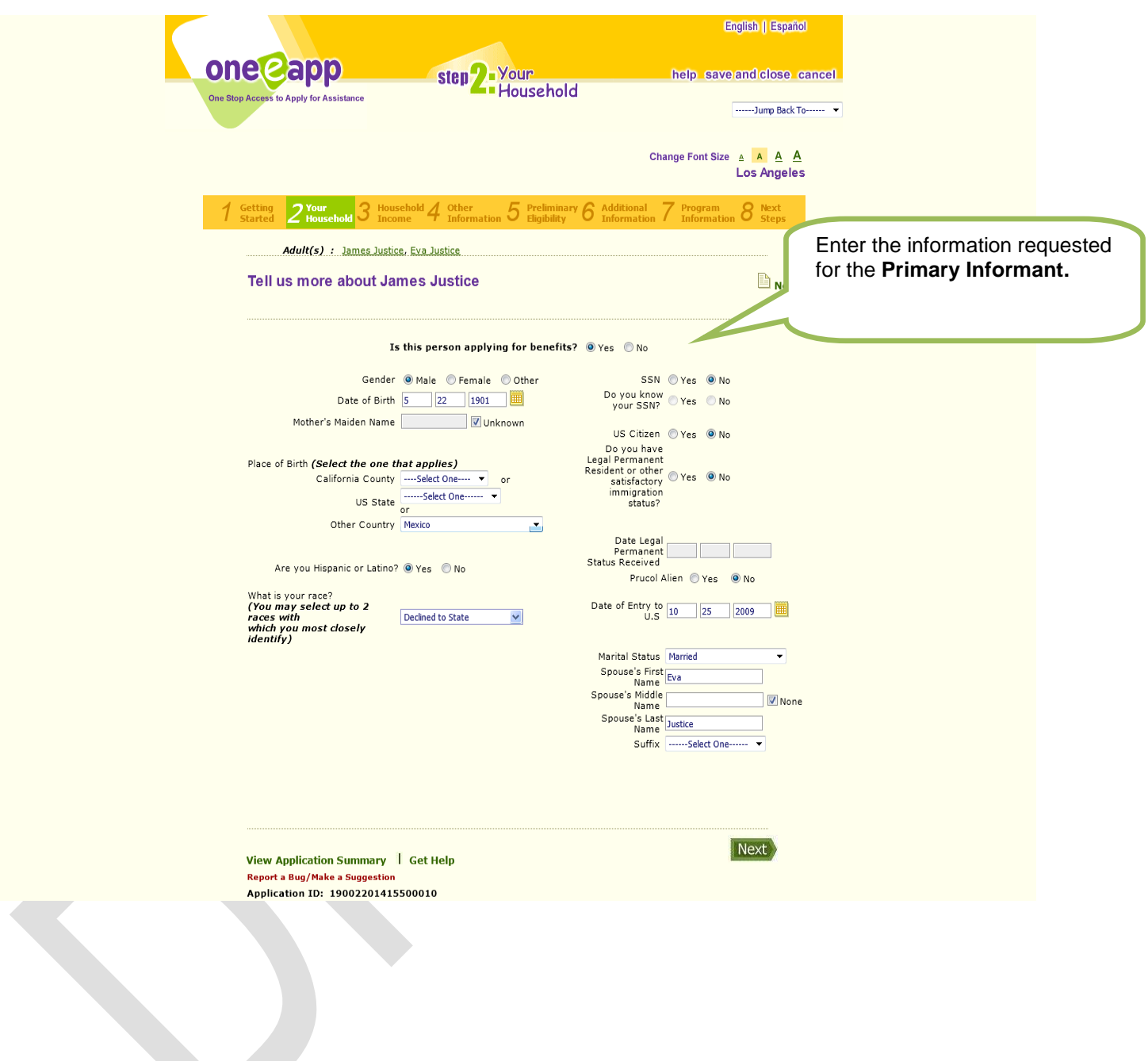

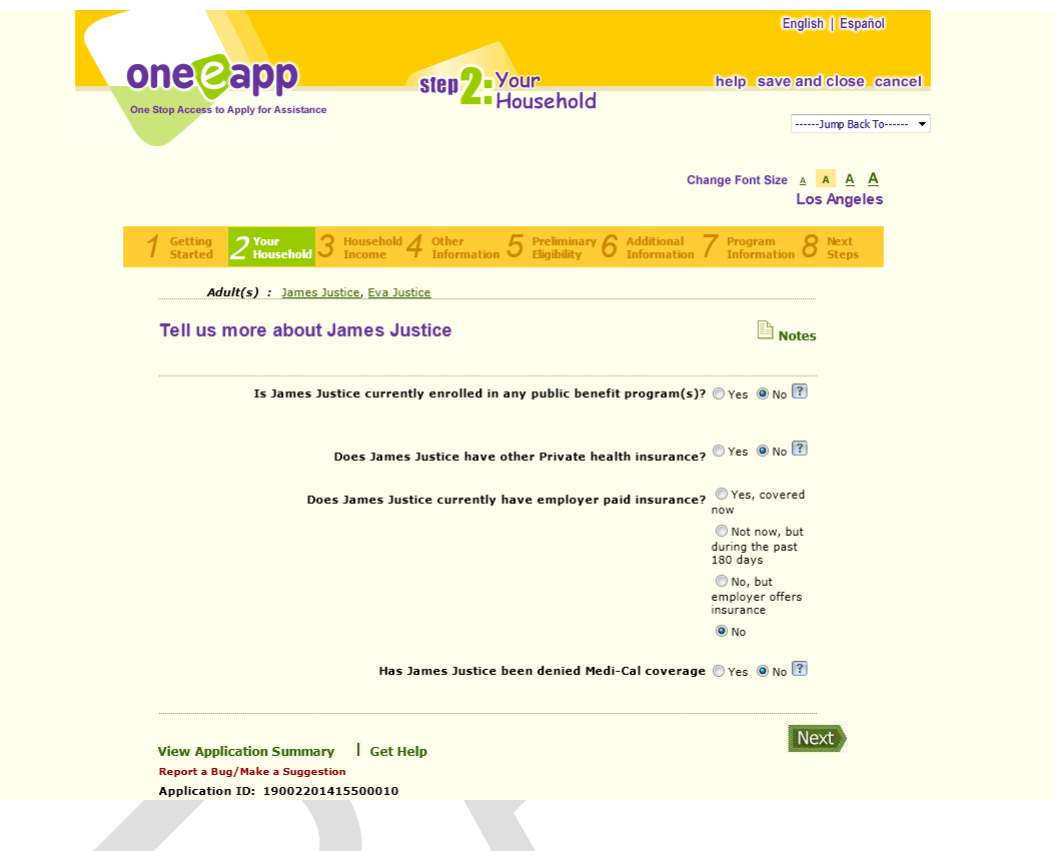

These are additional questions about each individual applying for the program. Respond **Yes** or **No** to the questions. Additional questions may appear depending on your responses.

- $\rightarrow$  Once you indicate that the person is applying for coverage and enter the information about a child, One-e-App prompts you to enter information about the child's parents.
- $\rightarrow$  Answer each question as completely and accurately as possible.
- → Click the **Next** button to proceed to the next page.

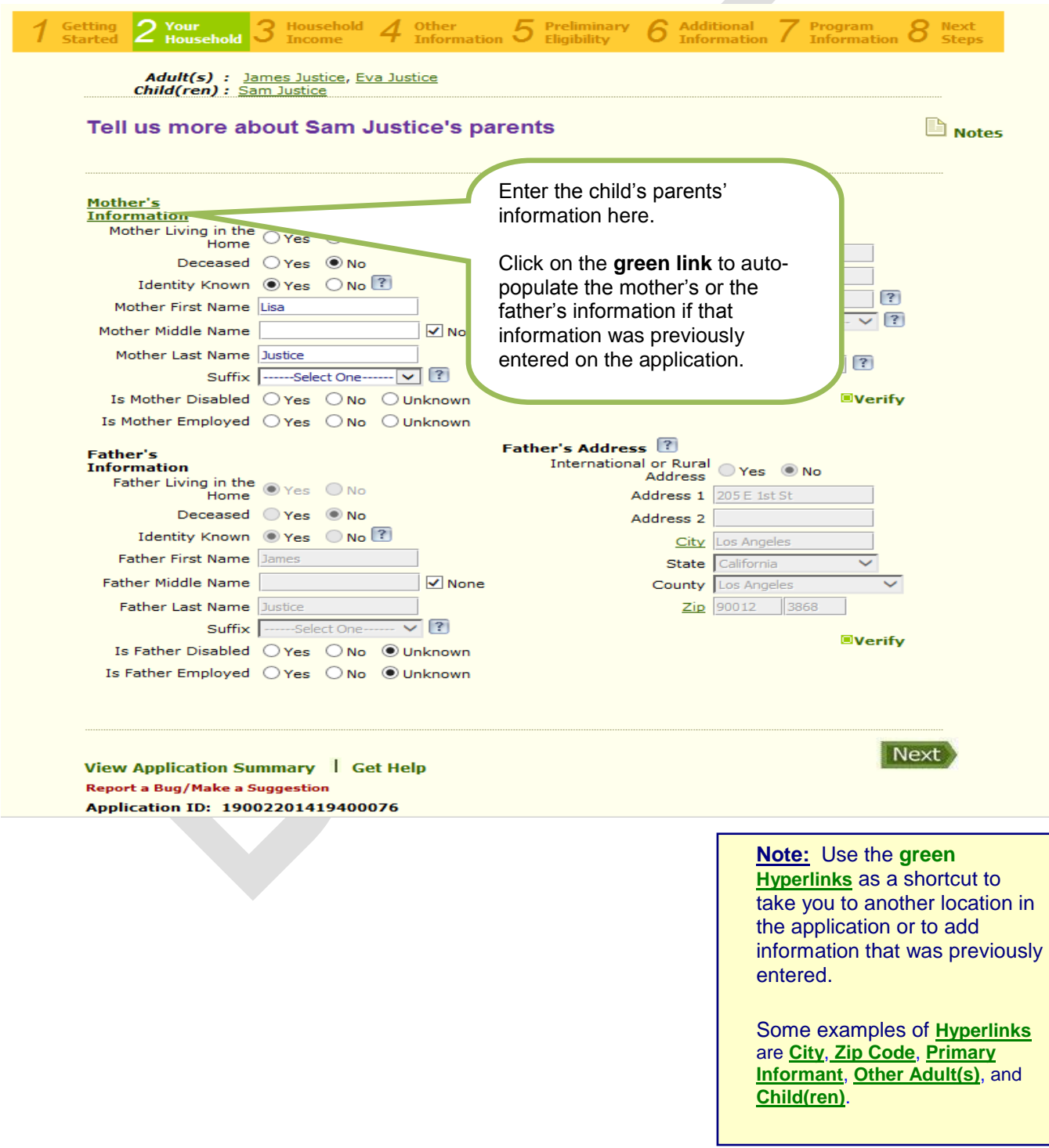

# **YOUR HOUSEHOLD:** Tell us about the child's absent parents

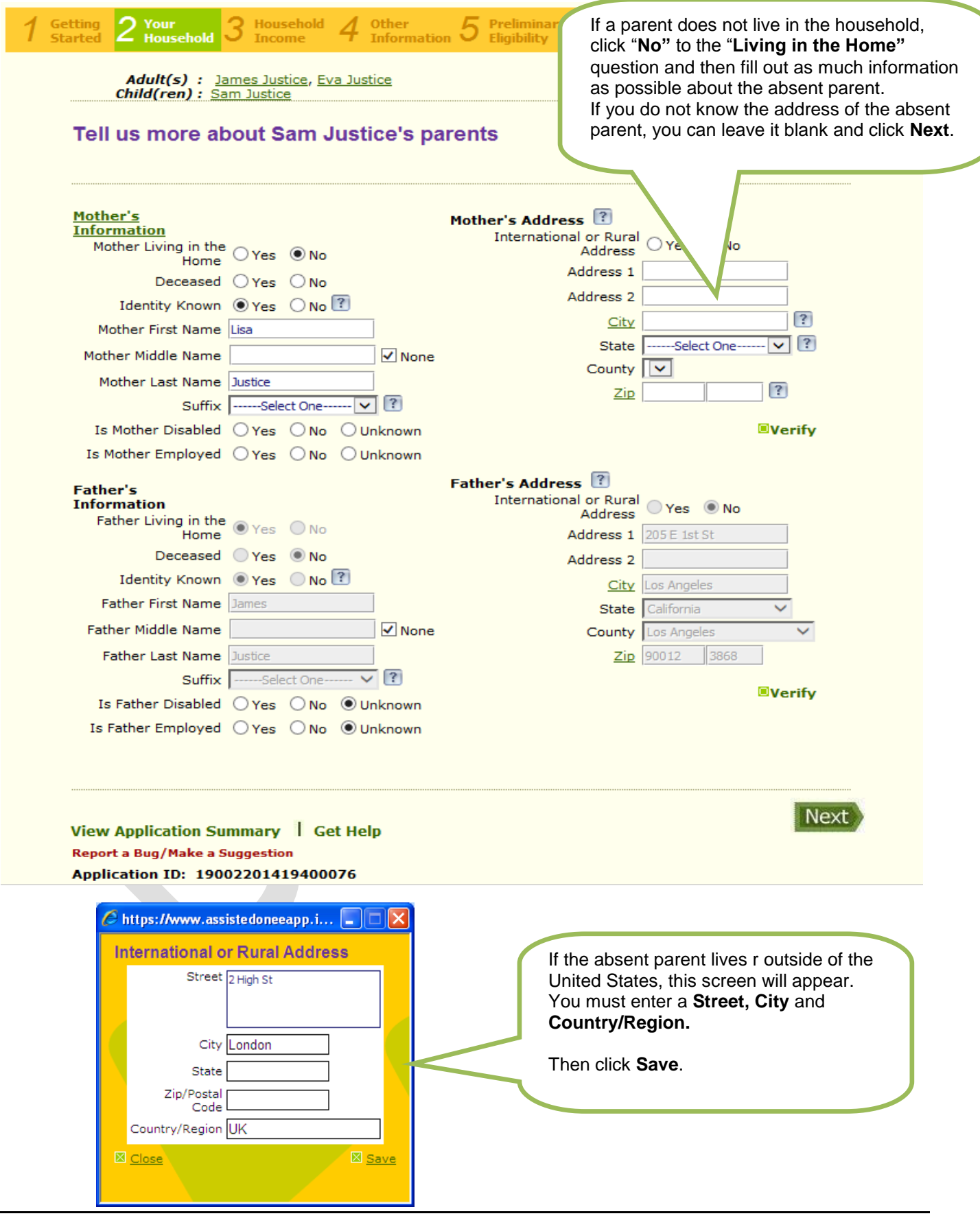

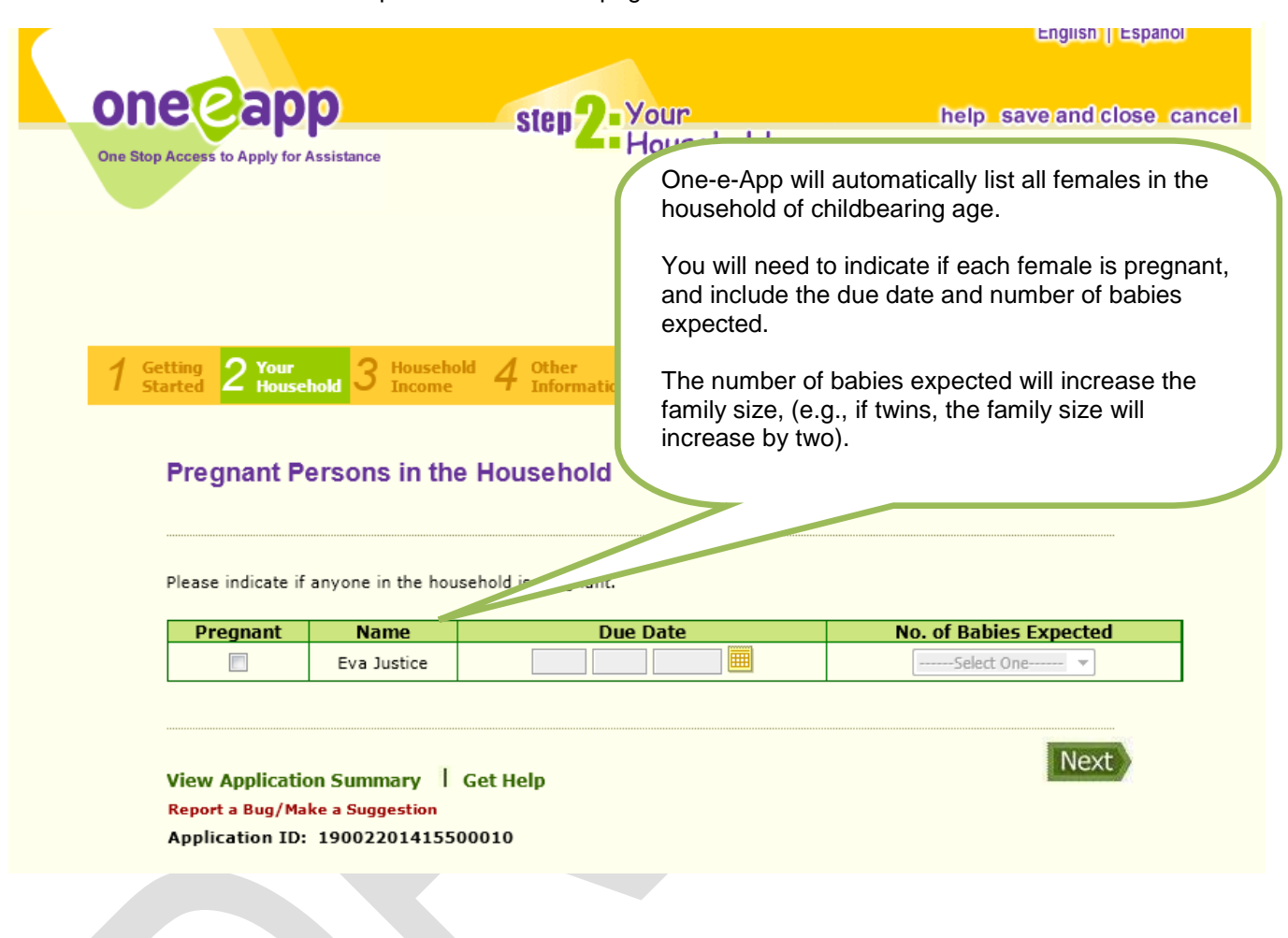

 $\rightarrow$  Click the **Next** button to proceed to the next page.

- → If there are any **Pregnant Persons in the Household**, check the box next to the name of the pregnant female's name then enter her **Due Date**, and **Number of Babies Expected** from the drop down list box. **Note**: This screen will display all females on the application who are of childbearing age.
- $\rightarrow$  Skip the above step if there are no pregnant females on the application.
- **→** Click the **Next** button to proceed.

# **YOUR HOUSEHOLD:** Household Summary

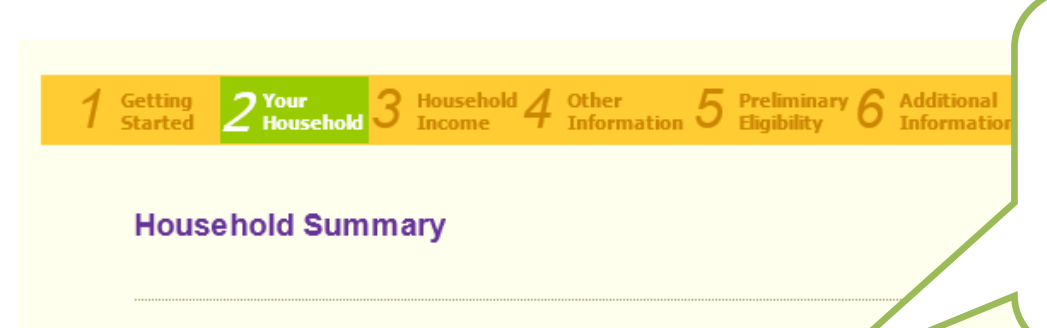

Once you have completed the **Household Section** you will navigate to a summary page of all the information that you just provided.

Review the **Household Summary** to ensure that all of the family members appear on this screen.

**Next** 

Please make any necessary changes.

To remove a person from the application, click on the 'Remove' link next to each person name.

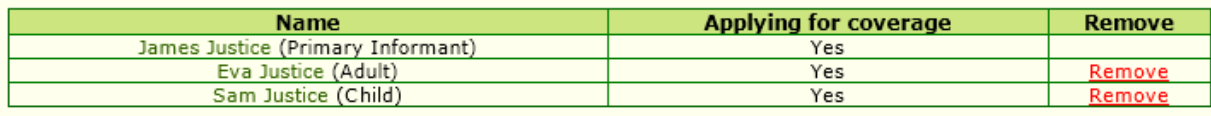

To add additional household members to the application, answer Yes to the following question and click Next. Are there any more persons in the household? © Yes © No

View Application Summary | Get Help Report a Bug/Make a Suggestion Application ID: 19002201415500010

- → The **Household Summary** provides you with the opportunity to verify the names of each adult and child as well as verify whether or not they are **applying for coverage** on this application.
- Answer **Yes** or **No** to the question "**Are there any more persons in the household?"**
- → Click the **Next** button to proceed to the next page.

# **YOUR HOUSEHOLD:** Household Relationships

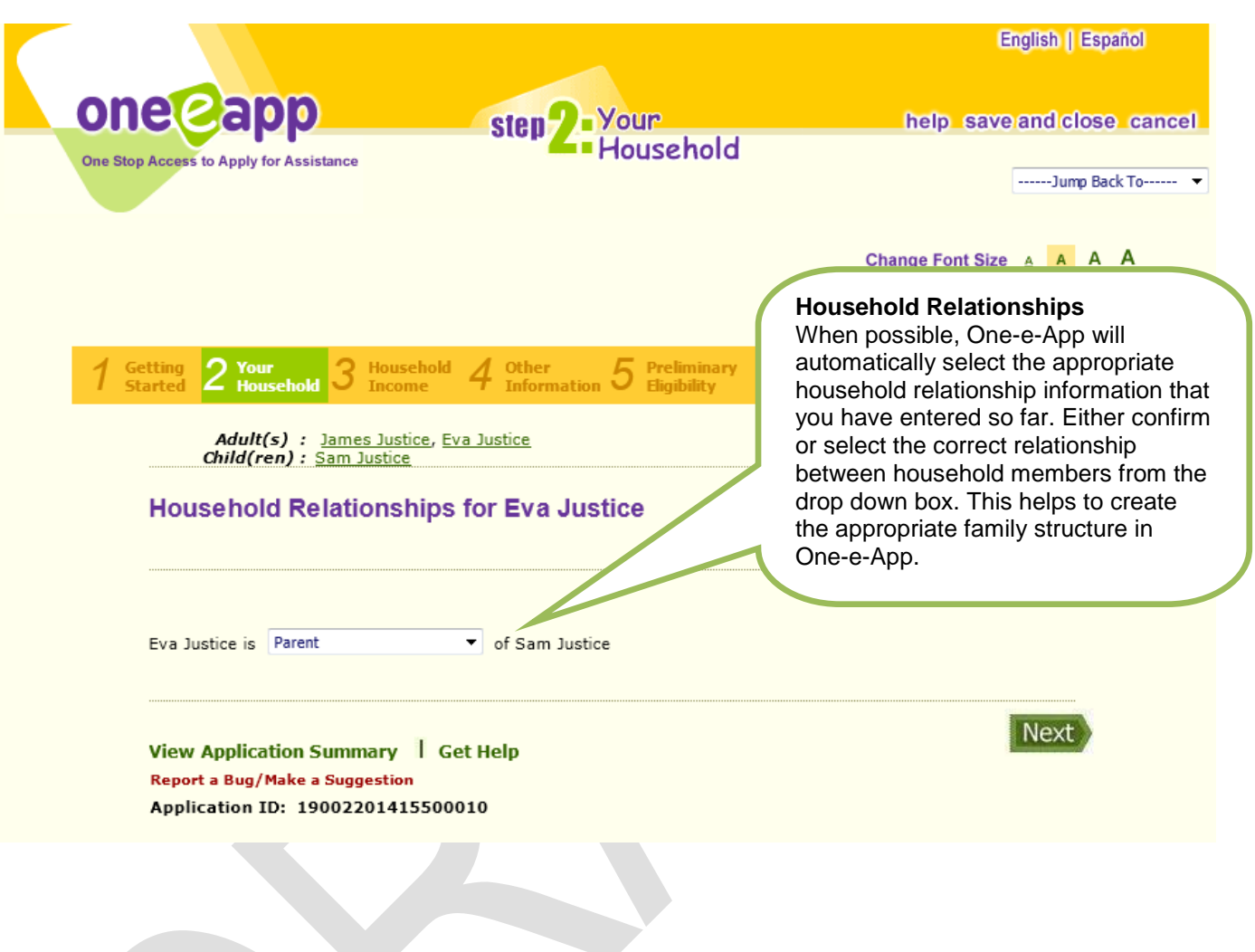

- $\rightarrow$  The system will prompt you to select the correct relationship between two household members. This helps to create the appropriate family structure in One-e-App.
- $\rightarrow$  Click the **Next** button to proceed to the next page.

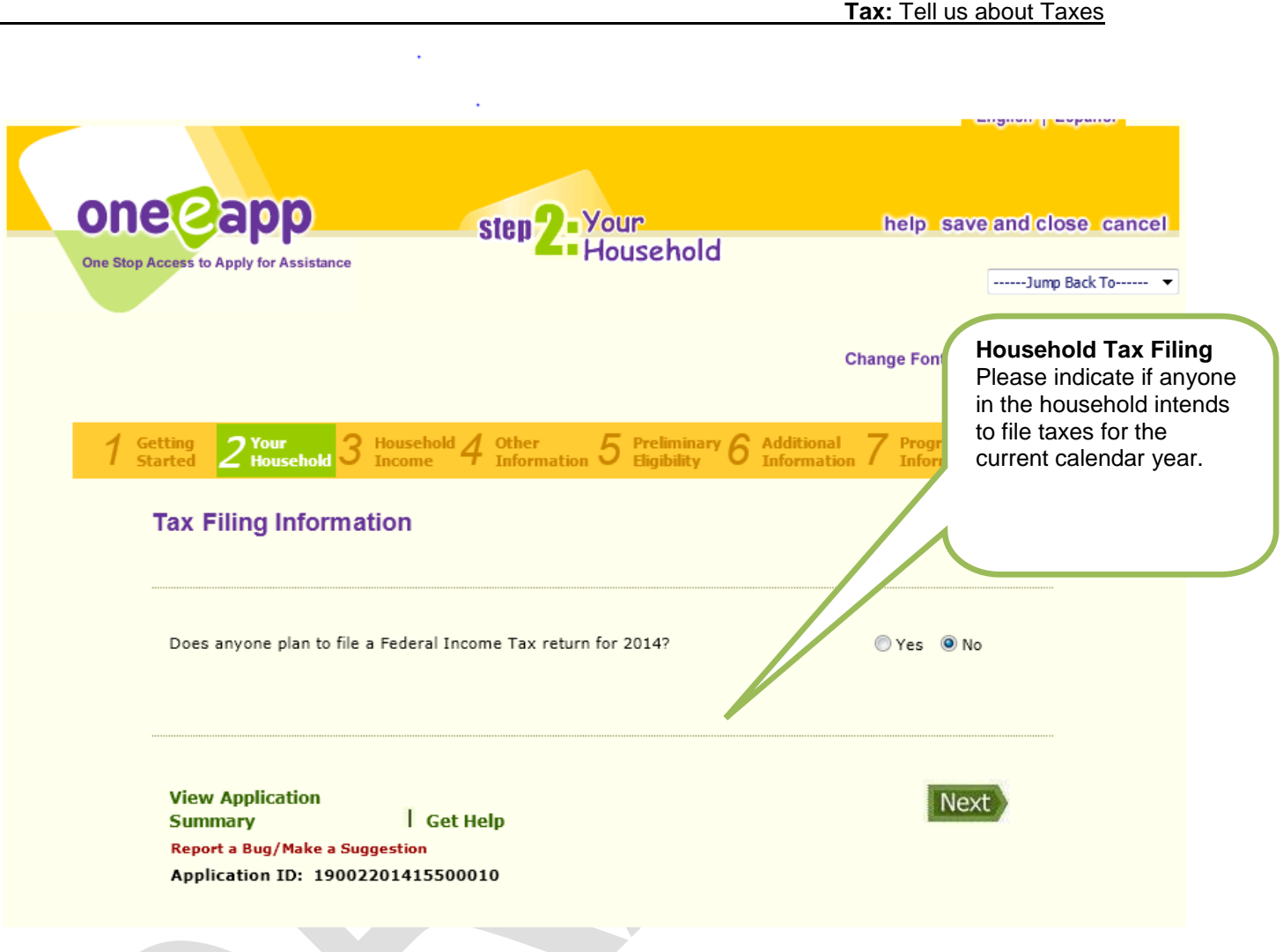

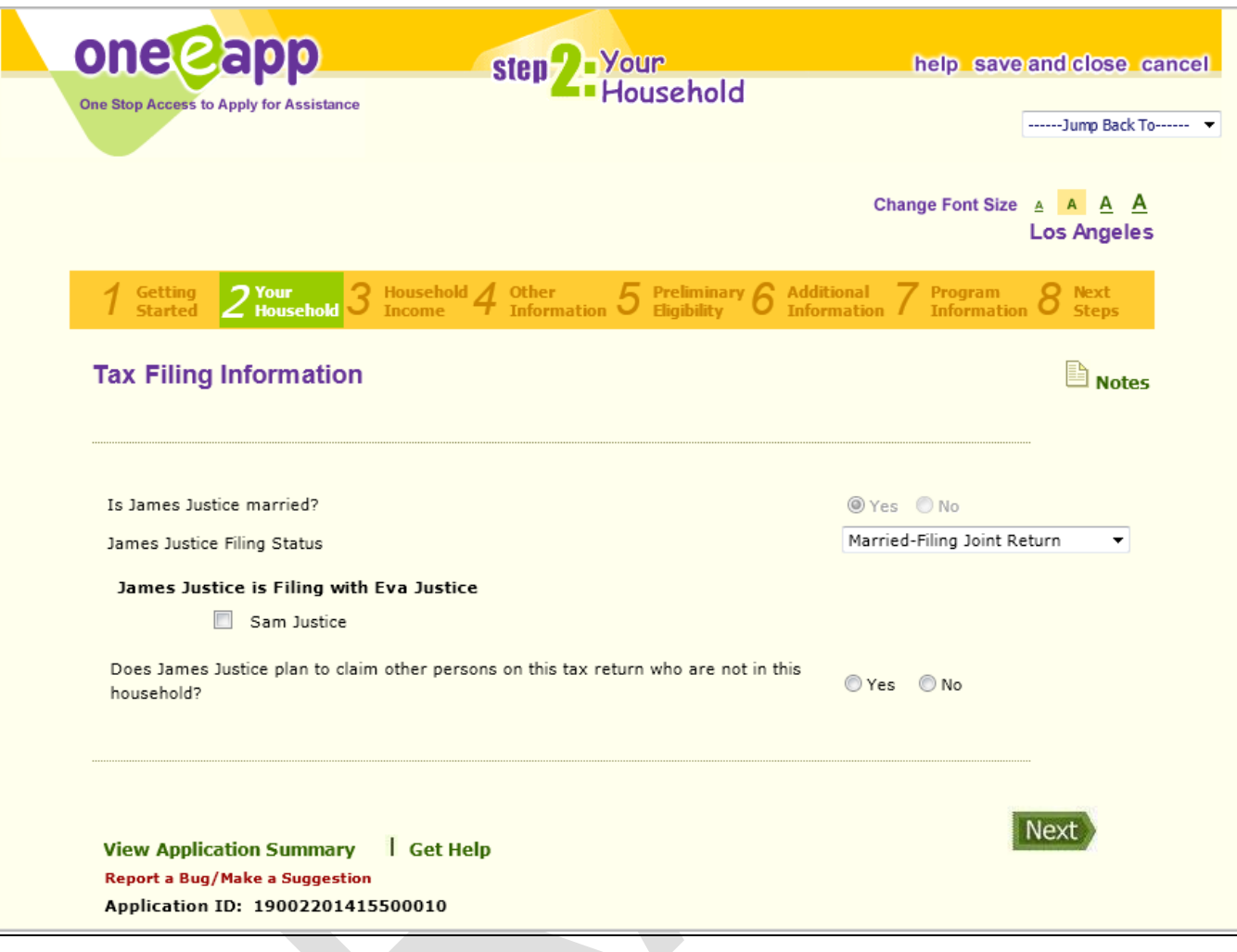

- $\rightarrow$  Indicate the **Filing Status** of the member who will be filing for taxes.
- Indicate if someone will be claimed on the tax return that is not in the household.
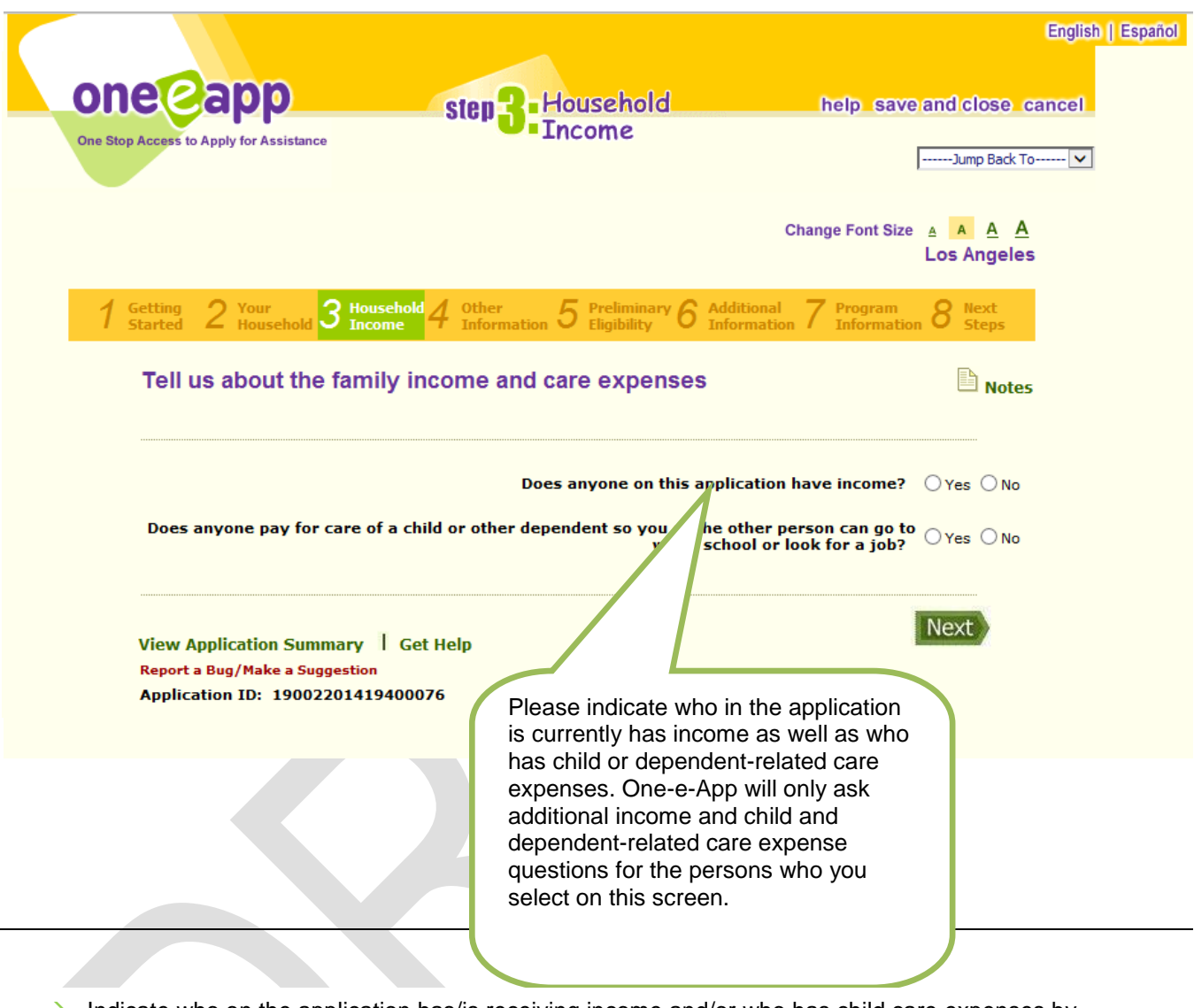

- $\rightarrow$  Indicate who on the application has/is receiving income and/or who has child care expenses by placing a check next to their name.
- → Click the **Next** button to proceed to the next page.

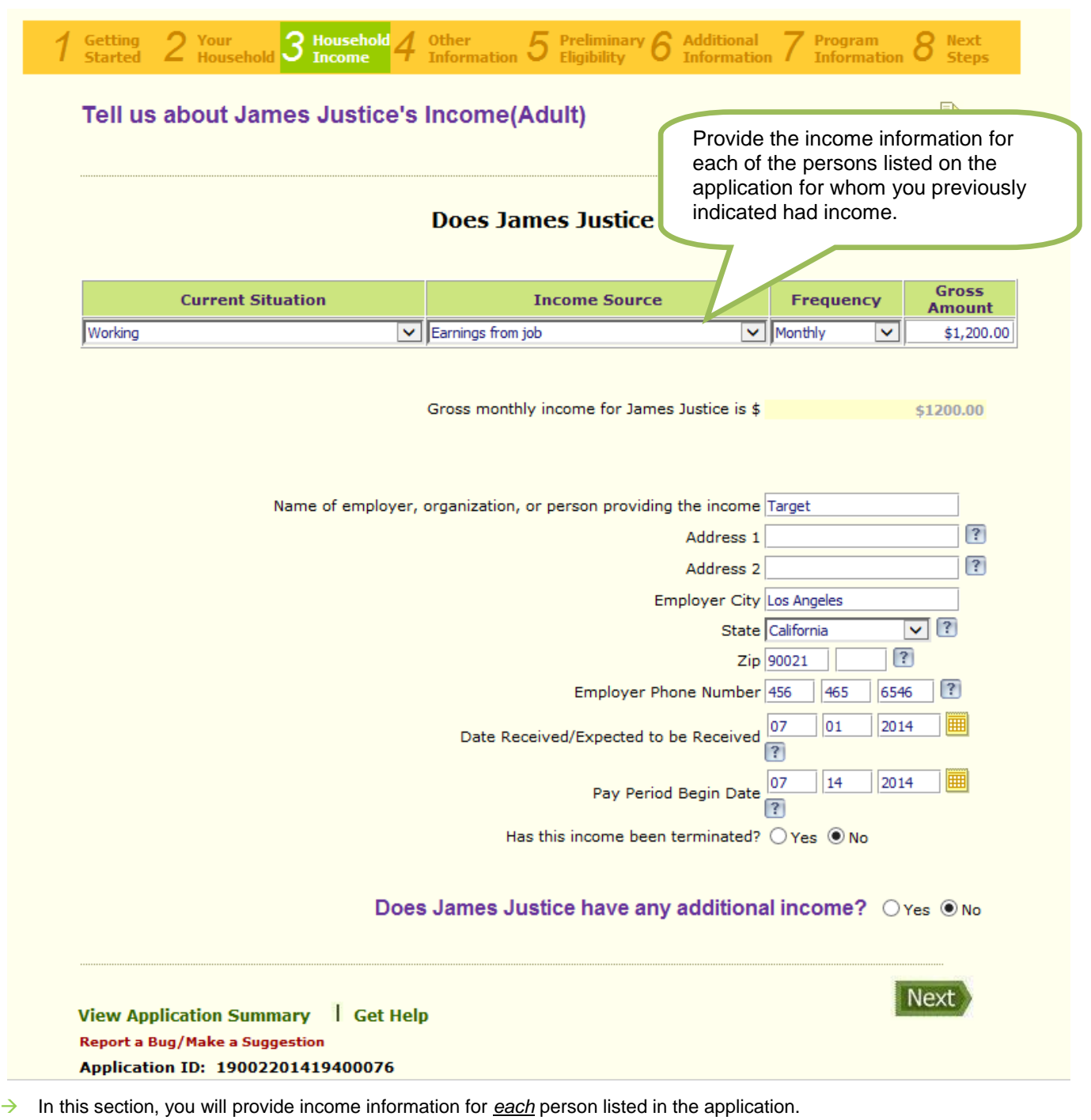

- Answer **Yes** or **No** to the **additional income question** located at the top of this section.
- → Income entered will be converted to Gross Monthly Income by One-e-App.
- Answer **Yes** or **No** to the additional income question, and then click the **Next** button to proceed to the next page.

#### **INCOME:** Household Income Summary

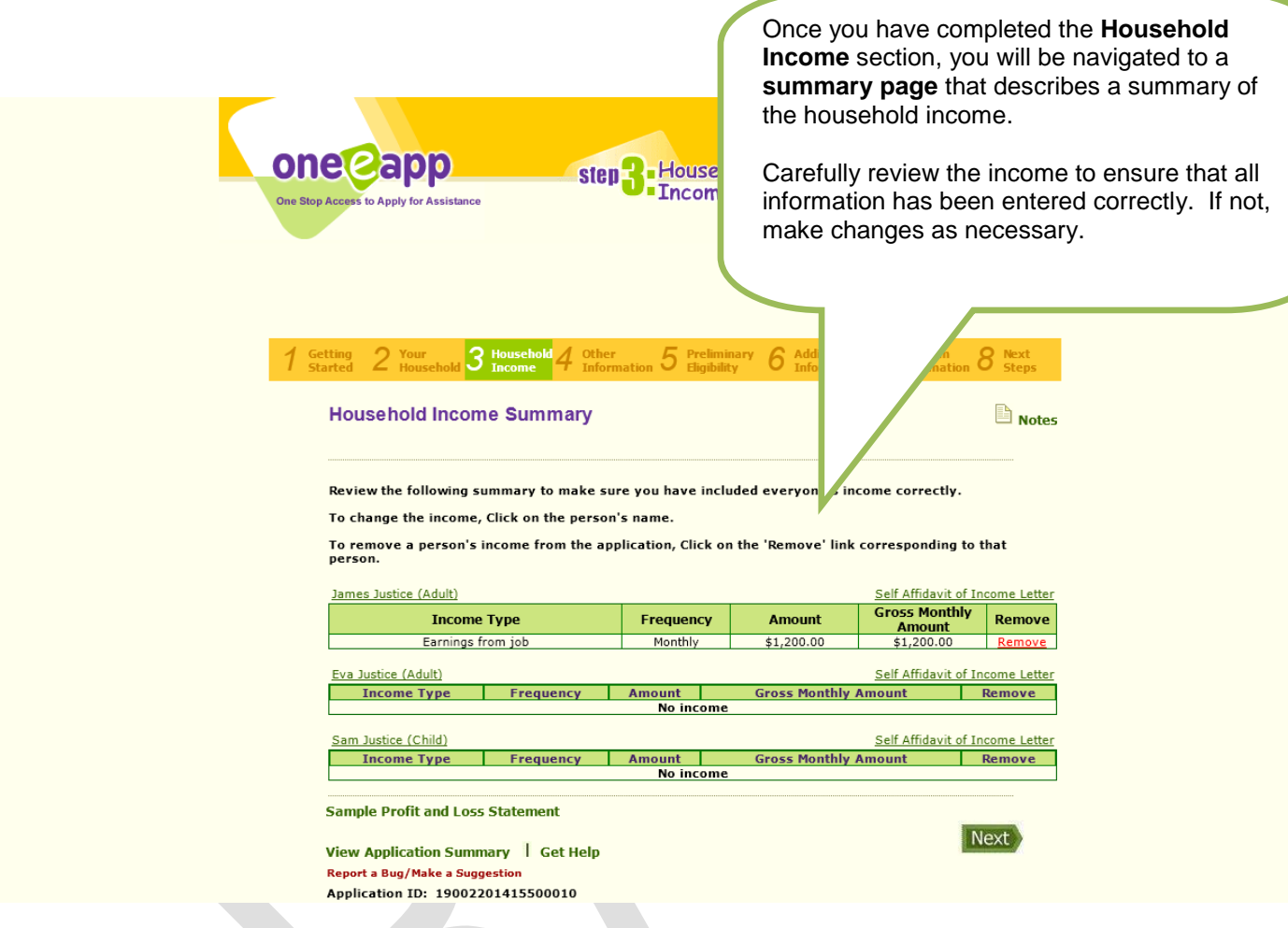

- $\rightarrow$  Once you have entered all of the income information for each household member, you will see the **Household Income Summary** page.
- $\rightarrow$  Carefully review the income to ensure that it has been entered correctly. If not, make changes if necessary.
- → If changes to the **income information** are needed, click on the name of an adult or a child and you will be directed to the screen where you can change your responses to the income questions.
- → You can also remove income by selecting the **Remove** hyperlink located to the right of the income line.
- **→** Click the **Next** button to proceed to the next page.

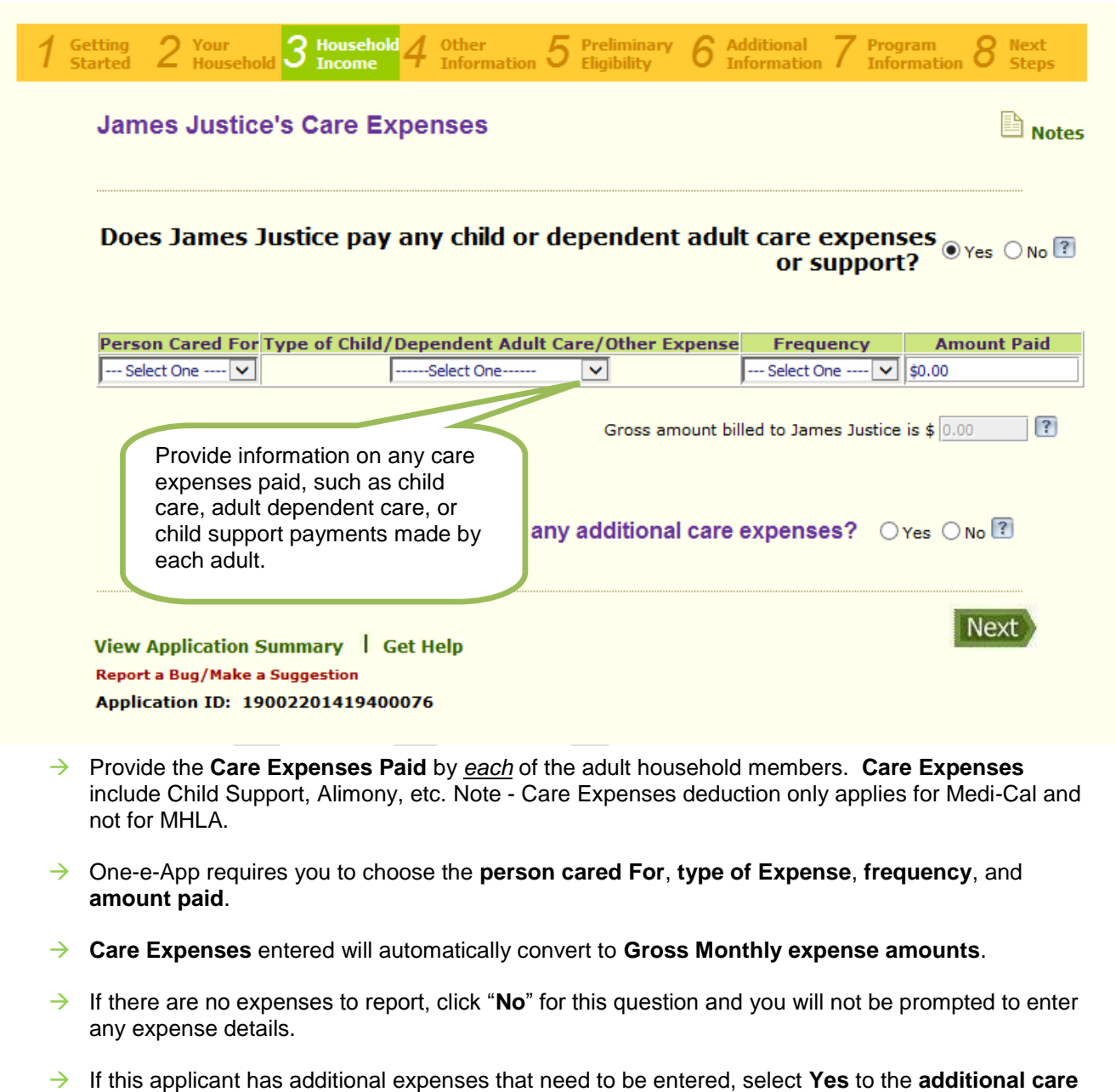

→ Click the **Next** button to proceed to the next page.

**expenses** question. If not, select **No**.

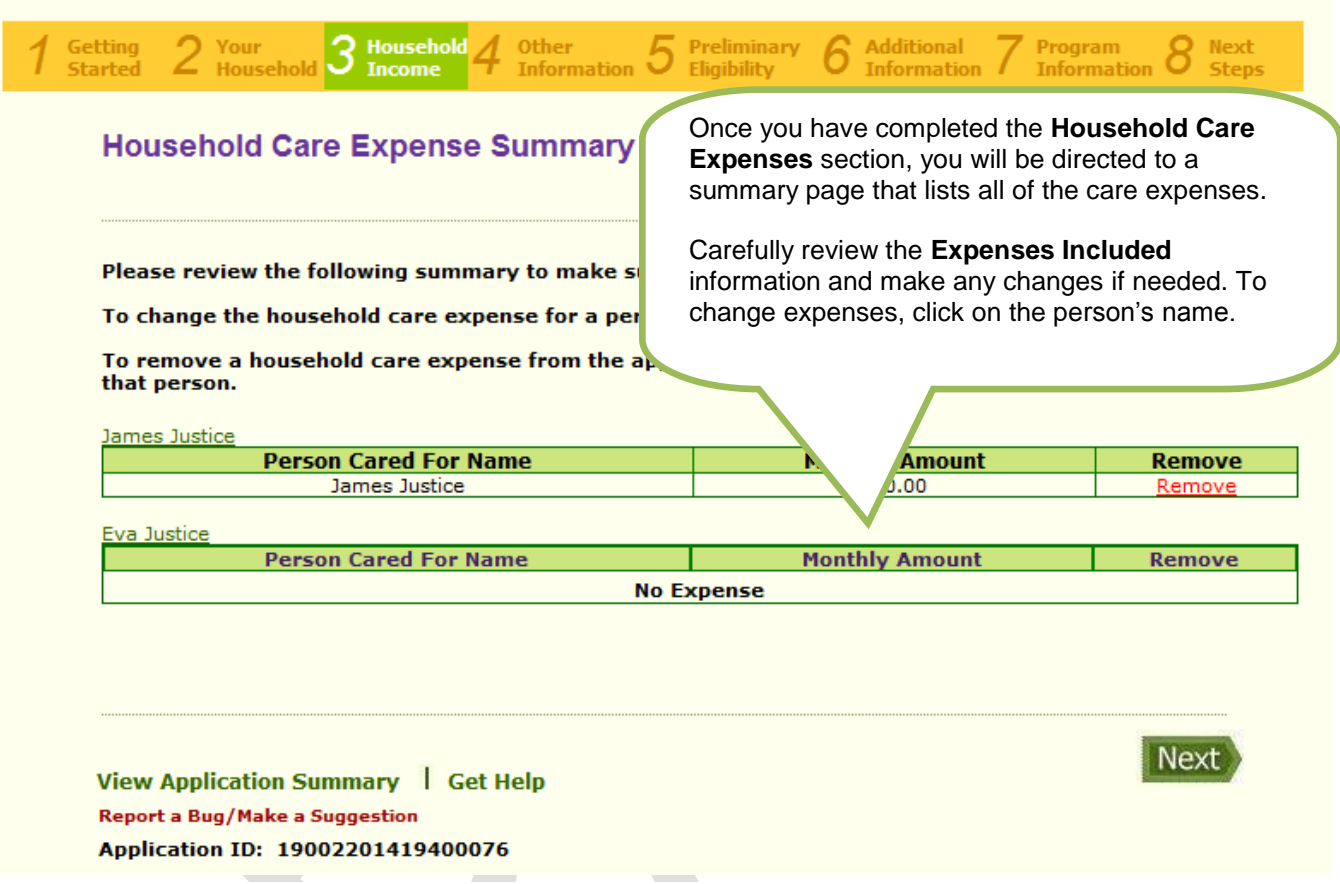

- → Once you have entered all of the care expenses for each household member, you will see the **Household Care Expense Summary** page.
- $\rightarrow$  Carefully review the expenses to ensure that the information has been entered correctly, If not, make changes as necessary.
- $\rightarrow$  If changes are needed, click on the name of an adult or a child and you will be directed to the screen where you can change your responses to the **expense questions.**
- → You can also **remove expenses** by selecting the **Remove** hyperlink located to the right of the monthly amount line.
- → Click the **Next** button to proceed to the next page.

![](_page_41_Picture_68.jpeg)

- The **Additional Household Information** questions are used to determine **Preliminary Eligibility** for the various programs available in One-e-App.
- → Select Yes or No to answer each of these questions. Based on your answers, additional questions may appear.
- → Click the **Next** button to proceed to the next page.

![](_page_42_Figure_1.jpeg)

![](_page_43_Picture_82.jpeg)

- Review and confirm that all persons have been assigned a **Person ID** and that the **Applying for Coverage** section is correct.
- → Click the **Next** button to proceed to the next page.

![](_page_44_Picture_53.jpeg)

 Click the **Calculate** button for **Preliminary Eligibility Determination** for each applicant based on the information entered into the application so far.

![](_page_45_Picture_102.jpeg)

Based on the information you have provided, the following persons in your household may be eligible for the following programs.

Likely Eligible (More information is required to complete application process in One-e-App.)

![](_page_45_Picture_103.jpeg)

![](_page_45_Picture_5.jpeg)

### **Preliminary Eligibility Results**

This is the last of the **Preliminary Eligibility Pages**. Review this page closely. Each program has its own application submission process that will begin after this page.

![](_page_45_Picture_8.jpeg)

#### **CAUTION:**

This is the last time the applicants may choose to NOT apply for programs, meaning their application will not be submitted for this program. If the patient indicates that he or she does not wish to apply for My Health LA, select **"No"** following the question "**Do you want to Apply?"**

> **Note:** This is the last of the **Preliminary Eligibility** screens. Review this page carefully. Each program has its own submission process that begins after this screen.

Next

→ Click the **Next** button to proceed to the **Program Submission** pages.

![](_page_46_Picture_69.jpeg)

#### **Preliminary Eligibility Results (Continued)**

A pop-up will appear asking the Assistor to review the **Application Summary** prior to proceeding. If the Assistor has already reviewed all of the information, click **Continue**, otherwise click on **Cancel** and then click on **View Application Summary** in the lower left hand side of the application.

![](_page_47_Picture_0.jpeg)

# Program Submission

![](_page_47_Picture_2.jpeg)

After One-e-App determines preliminary eligibility for each applicant, the system will proceeds to ask additional questions as necessary to complete the application submission process. This section provides a high level overview of the program submission process for the following programs:

One-e-App **determines eligibility** and **enrolls** applicants for the following program:  $\rightarrow$  My Health LA

One-e-App **screens for eligibility** for referral to the following programs:

- $\rightarrow$  Medi-Cal
- $\rightarrow$  L.A. Care's Healthy Kids Program

![](_page_48_Picture_6.jpeg)

![](_page_49_Picture_45.jpeg)

## **Reconsider**

This is an opportunity to tell One-e-App that you would like to proceed with applying for a program that One-e-App did not determine you preliminarily eligible for. Simply check the "Override" box next to the person and program would want to apply for.

![](_page_49_Picture_3.jpeg)

![](_page_50_Picture_44.jpeg)

## **Alth LA Submission**

e will appear if you are for MHLA. You can search for Home based on different iteria.

![](_page_51_Figure_1.jpeg)

Gender: No Preference Language: No Preference

Your search resulted with 75 record(s) Please select the provider to whom you wish to assign one or more household members. View Map

![](_page_51_Picture_105.jpeg)

Please specify the household members for whom the above selected provider is to be assigned.

![](_page_51_Picture_106.jpeg)

**Medical Home** Search **View Application Summary** | Get Help Report a Bug/Make a Suggestion<br>Application ID: 19002201418100271 English | Español

## **My Health LA Submission (Continued)**

Based on the search criteria you previously entered, the One-e-App system will display the options for Medical Homes that an applicant may choose from. You can then indicate in which Medical Home the patient would like to enroll.

Note: Applicants will not be able to select a **"closed"** medical home.

Next

![](_page_52_Figure_1.jpeg)

## **My Health LA Submission (Continued)**

After the applicant chooses a Medical Home, the One-e-App system will then take you to a **summary page**. Here, you can review the medical home selection and make sure that the correct medical home was selected.

![](_page_53_Picture_63.jpeg)

## **My Health LA Submission (Continued)**

You will then need to identify if you have received **Supporting Documentation** for the program from the applicant, as well as specify what type of supporting documentation was received.

Note – The application is not complete if all the verification documents are not received.

summary screen to show you

![](_page_54_Picture_64.jpeg)

**Missing Documents** 

**View Application Summary** Get Help Report a Bug/Make a Suggestion

Application ID: 19002201418000422

![](_page_54_Picture_5.jpeg)

![](_page_55_Picture_1.jpeg)

## **My Health LA Submission (Continued)**

Next, you will indicate how the applicant would like to sign **the Rights and Declaration** page.

![](_page_56_Picture_116.jpeg)

I have read and acknowledge each of the following:

- 
- 
- 1. I understand that the My Health LA Program is not an insurance program and is only valid at pre-approved Los<br>Angeles County Hospitals, Community Partners, DHS Sites, or pre-authorized referral locations and pharmacies.
- 
- 
- e noroll in this program.<br>
5. I understand that my income must be at or below 138% of the Federal Poverty Level.<br>
6. I understand that my eligibility for the My Health LA Program will be reviewed prior to hospital stays or
- 
- 
- understand that failure to do so will result in being billed for all charges after the effective date of my new health in simulate take in the propriation of the propriation of the propriation of the propriation of the pro
- residency<br>12. I understand that the foregoing rights and declarations apply as long as I am a My Health LA Program member. I<br>understand that this rights and declarations form is only required at my initial My Health LA Pro

I declare under penalty of perjury that the above information is true and correct. Further, by signing below, I hereby<br>authorize County personnel, agents or contractors such as the County's contracted pharmacy network, to

Date

**Applicant Signature** 

I decline to sign the above declaration.

![](_page_56_Picture_117.jpeg)

Next

## **My Health LA Submission (Continued)**

You will then need to print the **Rights and Declarations** and have the applicant sign it, or you can have the applicant sign it electronically with a signature tablet.

Note: The One-e-App system will populate a **Rights and Declarations Form** for every member who is applying for My Health LA. Only the adults in the HH are required to sign form.

![](_page_57_Picture_1.jpeg)

## **My Health LA Submission (Continued)**

You will next need to identify how you would like to enter the supporting documents that are provided by the applicant. You may submit these documents by faxing or scanning them in.

By clicking **"Submit to MHLA"** the applicant will be enrolled into My Health LA if they meet all of the eligibility requirements and all the verification documents are uploaded in to the system.

![](_page_58_Picture_51.jpeg)

### **Medi-Cal Submission**

Aedi-Cal check-list, we will collect more information g the immigration status of the t. This will be used to determine the applicant may be eligible Cal.

![](_page_59_Picture_44.jpeg)

## **Medi-Cal Submission (Continued)**

One-e-App will populate a **Medi-Cal Referral** for each member who is eligible for Medi-Cal.

Report a Bug/Make a Suggestion<br>Application ID: 19002201415500010

![](_page_60_Picture_1.jpeg)

![](_page_61_Picture_56.jpeg)

![](_page_61_Picture_57.jpeg)

## **Medi-Cal Submission (Continued)**

- Print the SAWS2AQR (Medi-Cal Rights and Responsibilities form)
- $\checkmark$  Enter the date the forms were signed.

Note: You will also have an opportunity to print this form on the program completion page.

![](_page_62_Figure_1.jpeg)

ion can be filled in and<br>filter an adult household<br>ankelos. If you are not<br>you can apply for the<br>you can apply for the<br>you can apply for the

CASH AND IMMEDIANTE NEED<br>The main at the first state of the state of the state of the state of the state of the state and at last state<br>West The State of the state of the state of the state of the state of the state of the

CASH AD WORLDS ASSISTANCE IN WED-CALD-COUNTY CHEP - NEOCAL<br>Fyo: an handwar, or has included a Pay Part or Cut<br>Rolm, and work is apply be humana assistance, but has - DIRIRICANTY CHEP COMMANY<br>more increase as analysis are i

FOOD STAMPS -- Date of Eligibility<br>Fyro am eligible for food alamps, we will figure your benefits<br>feim the date you again. Thu can apply for food alamps fre

Evelop notice<br>List utilities or utility shut-off notice<br>Liste of exemploided to the parts not make<br>Color: in the of emergencies reproduct to health and<br>Color: in the of emergencies reproduct to health and

20 days after you apply.<br>FOCO STAMP EXPEDITED SERVICE<br>The may have the right to get bod aborgs<br>AND MAVE:<br>AND MAVE:

r move to receips and utility costs that are more than<br>your liquid resources and this morth's busines before<br>Confuctions the norms and that side of the page for<br>defeations of incomes and liquid resources).

definitions of incomes and input resources)<br>The more than 2120 liquid resources and less than 212<br>Income for the month before endeations,<br>The more than 2100 liquid resources and at least or

n<br>Imperatori<br>Imperatori ÷. B

÷,

an<br>Peristiwa

![](_page_63_Picture_75.jpeg)

#### **Application Completion**

This is the last page of the application process. This page displays a summary of the status of the applications – **completed, in progress, or pending.** 

Make sure to click on **"Generate Notice"** link. This will populate the award letters for My Health LA.

For more information on next steps, click on the **"Next Steps"** link for that program.

Click **"Next"** to go to the **Main Menu.**

![](_page_64_Picture_0.jpeg)

## Faxing and Uploading **Documents**

![](_page_64_Picture_2.jpeg)

## **Option 1: Printing Fax Cover Sheets from** the Program Submission process.

Report a Bug/Make a Suggestion<br>Application ID: 19002201418100271

![](_page_65_Picture_150.jpeg)

**Option 2: Printing Fax Cover Sheets after** submitting an application in One-e-App

![](_page_65_Figure_5.jpeg)

After you have submitted the application in One-e-App, you must fax or upload supporting documents into One-e-App in order to complete the application process and enroll the patient (e.g., income, rights and declarations, identification documents, proof of Los Angeles County residency). Below are instructions on how to fax or upload documents into One-e-App.

### **FAXING DOCUMENTS**

#### **Step 1: Print the Fax Cover Sheets**

• **One-e-App** has two fax cover sheets for each application - one for permanent documents (i.e., items that do not change, such as birth certificates) and one for temporary documents (i.e., items that do change, such as income). These fax cover sheets can be used for all programs.

• Fax cover sheets may be printed during the application process by clicking on **"Print Document Cover sheet"** during the program submission process (Option 1) OR by selecting the **"Print Document Cover sheet"** from your One-e-App **Dashboard**, searching for the application, and clicking on **"Fax"** under the **"Retrieve Fax"** column (Option 2).

![](_page_65_Picture_151.jpeg)

![](_page_66_Figure_1.jpeg)

## **FAXING DOCUMENTS (Continued)**

#### **Step 2: Fax/Send Documents**

#### **FAX to One-e-App**

You may also fax supporting documents into One-e-App at the fax number listed on the fax cover sheet.

• Arrange documents behind the appropriate cover sheet (permanent or temporary) as shown to the left.

• Clearly mark an **"X"** on the cover sheet next to those items that are attached

• Send the set of two fax cover sheets and documents in each fax transmission

• **It is very important that you do not write anywhere on the bar code!**

![](_page_67_Figure_1.jpeg)

![](_page_67_Picture_107.jpeg)

## **FAXING DOCUMENTS (continued)**

#### **Step 3: Verify the fax was received by One-e-App**

You should now verify that faxes sent to One-e-App were received, showing properly, and readable. To do this:-

• Select "**View Faxes"** from your One-e-App **Dashboard.**

• Search for the application.

• In the search results, Click on the **fax icon** in e "View Documents" column. This will show u a consolidated image of the faxes.

For a more detailed view of faxes by item, click e applicant's name in the search results to go to **e "Application Submission Details"** page.

o to the next page for instructions on **Uploading Documents into One-e-App.**

Kyle Jones - Proof Of Payment

![](_page_68_Figure_1.jpeg)

**Application Assistance...** 

Attach Scanned Documents to My One-e-App Application

erify the

m file size per upload: 7MB 19002201417600016 **Application ID:** 

#### **Select All Documents**

Select All Permanent Verification Documents √

![](_page_68_Picture_200.jpeg)

Select All Temporary Verification Documents √

![](_page_68_Picture_201.jpeg)

**Remove Documents | Print Document Cover Sheet** 

#### Merge and View attached documents

**View Application Summary** 

**Get Help** 

#### **UPLOADING DOCUMENTS INTO One-e-App**

You may also upload into One-e-App those supporting documents that you have in electronic image formats (such as .pdf, .gif, etc.) To do this:-

- Click "**Attach Scanned Documents"** from your **One-e-App Dashboard.**
- Search for the application.
- In the search results, check the box next to the application for which you want to upload documents. Then click "**View/Attach Scanned Documents"** at the bottom of the search results page.
- Click "**Browse**" and locate the file that you wish to upload and click **"OK".**
- Click "**Attach**" to upload the document.
- If you wish to remove the attached item, click "**Remove Documents."**
- If you wish to upload a single file and apply it to multiple documents, click **"Select All Documents",** then select all of the documents you wish to upload at one time.

After you have uploaded documents, you can view them by clicking on "View Scanned Documents" from your One-e-App Dashboard and following the same steps to find the application in the search results and clicking on "View/Attach Scanned Documents" at the bottom of the search results page.

![](_page_68_Picture_202.jpeg)

**Next** 

![](_page_69_Picture_0.jpeg)

# Tip Sheets

![](_page_69_Picture_2.jpeg)

![](_page_70_Figure_0.jpeg)

These are additional functions that can assist you in managing the application that is in progress.

The **Add Notes** link allows you to enter notes regarding an application. These notes will be linked to the application.

You can set a **Reminder** by clicking on the little box near the **due date**  of the applicant, then click **reminder**. You can add notes that will be linked with the application.

The **Extend** icon extends the application beyond timeframe (e.g., 90 days) that an application can remain in progress. It will extend for two additional days. You can extend an application twice.

The **Remove** icon removes an application from your **Applications Tab** in the **Progress Workload**. You will be prompted by the system to indicate the reason for application removal.

The **Bring Back** icon brings back an application that you removed. Once the application has been "brought back", it will appear in this workload.

## **Applications in Progress Workload**

When you click "**In Progress**" you will be navigated to two different workloads:

- **Applications in Progress**
- **Program Submission Workload**

#### The **Applications in Progress**

**Workload** displays applications that are still in the interview process and for which preliminary eligibility has not been determined.

#### Click "**Next"** to move to the **Program Submission Workload.**

#### **My Assisted Persons**

- 5 Pending Submission (Last 30 days)
- 6 Submitted (Last 30 days)

## **Pending Submission Workload**

The **Pending Submission Workload**  contains two tables.

- Applications Pending Submission
- Applications Submitted

#### **Applications Pending Submission**

![](_page_71_Picture_118.jpeg)

Minimize  $=$ 

#### **Applications Submitted**

![](_page_71_Picture_119.jpeg)

#### **Applications Pending Submission**

These are applications that have passed the preliminary eligibility determination pages, but the application has NOT been completed all of the required information and has NOT been submitted.

#### **Applications Submitted**

These are applications that have been submitted to the My Health LA program. You will also see individuals who are not eligible for applying for programs in this table.

**NOTE: Applications are not complete until all required documents have been submitted to One-e-App.**
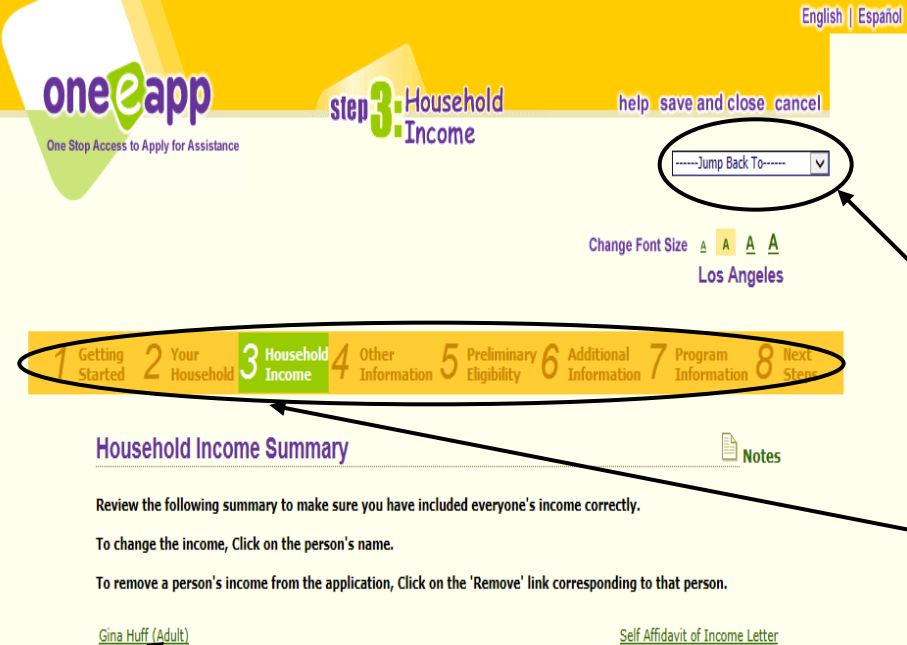

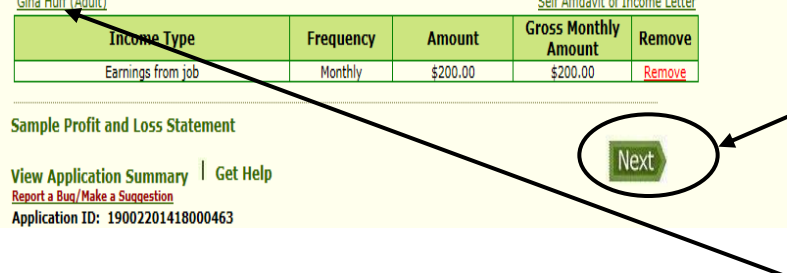

#### **Helpful Hints**

To *move forward* in an application use the **Next Button.**

To *go back* to a certain section in an application, use the **Jump Back To** or **Tabs** feature.

To *go back* to a specific person or location in One-e-App, click on the **Green Links**.

## **One-e-App Navigation**

This tip sheet provides a brief overview of the navigation tools in One-e-App. Below are the methods for jumping around to different screens in throughout the One-e-App system.

**Jump Back To:** The **Jump Back To** feature is available when you are in the middle of an application. It allows you to go back to the beginning of an application section, such as Your Household, Household Income, Application Review, etc. To move forward, click "Next".

**Tabs:** When you are in the middle of an application, you can see 8 Tabs that identify different application sections. Similar to the **Jump Back To** feature, you can move to previous sections. Click on the **purple tabs** to be taken to the beginning of that section. To move forward, click "**Next**".

**Next button:** Throughout the One-e-App program, you will see **Next** Buttons appear at the bottom right-hand corner of the page. Click **Next** to move forward through the application or to go to the next page in other parts of the One-e-App program.

**Green Links:** Throughout One-e-App there are several types of **Green Links**. Click on the **Green Links** to go to an individual person's information, bring up certain forms associated with the application or carry out a specific, desired action (such as removing an individual from the application).

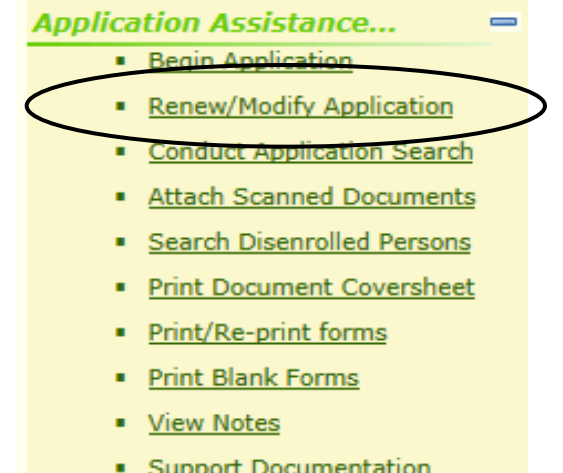

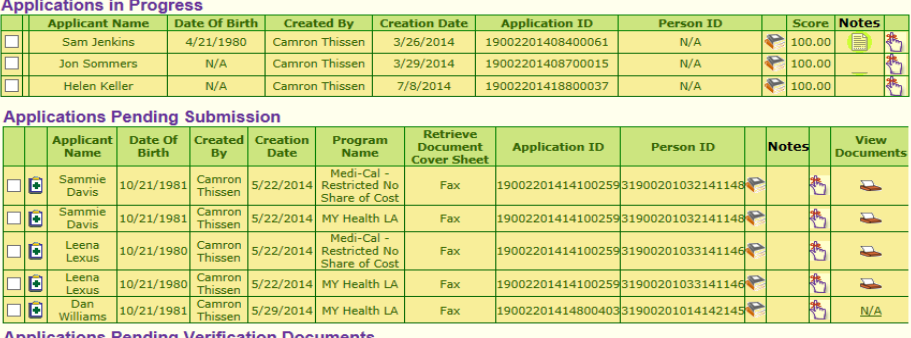

**Applications Ferring Vermeation Documents**<br>**Applicant Name | Date Of Birth | Created By | Cre** 

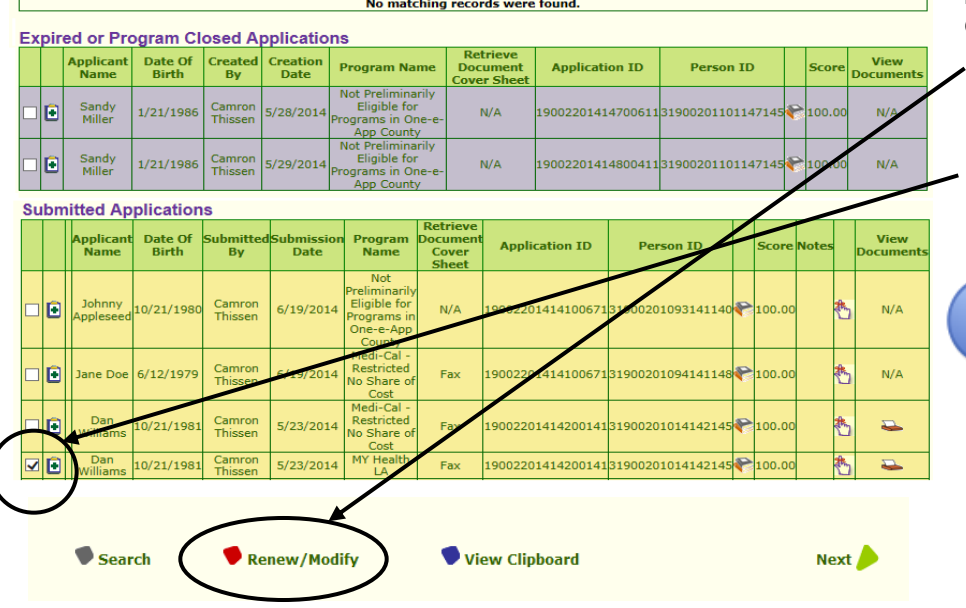

## **Renew/Modify Application**

This tip sheet will provide a brief overview of how to **Renew** or **Modify** an application in One-e-App.

Use **Modify** to make a change to an existing application that impacts eligibility, such as make a change to income, marital status, or add a new child. Applications can be modified at any point, even after the application has been submitted.

My Health LA members must renew their coverage every twelve months. You can automatically generate renewal notices for applicants from the One-e-App system. There is also a table to view applications that are 90, 60, and 30 days from the renewal due date for the My Health LA program.

When **Renew/Modify Application** is chosen from the **Menu** or **Dashboard**, you will be taken to the "**Search for Application**" screen. Here you search for the applicant or an application. The search results will show you several tables. Locate the application that you would like to **Renew/Change**, then check the box next to the application from the list and click **"Renew/Modify".** 

### **Application ID Assignment**

Each time an application is **Renewed or Changed**, a new Application ID number will be automatically assigned by the One-e-App system.

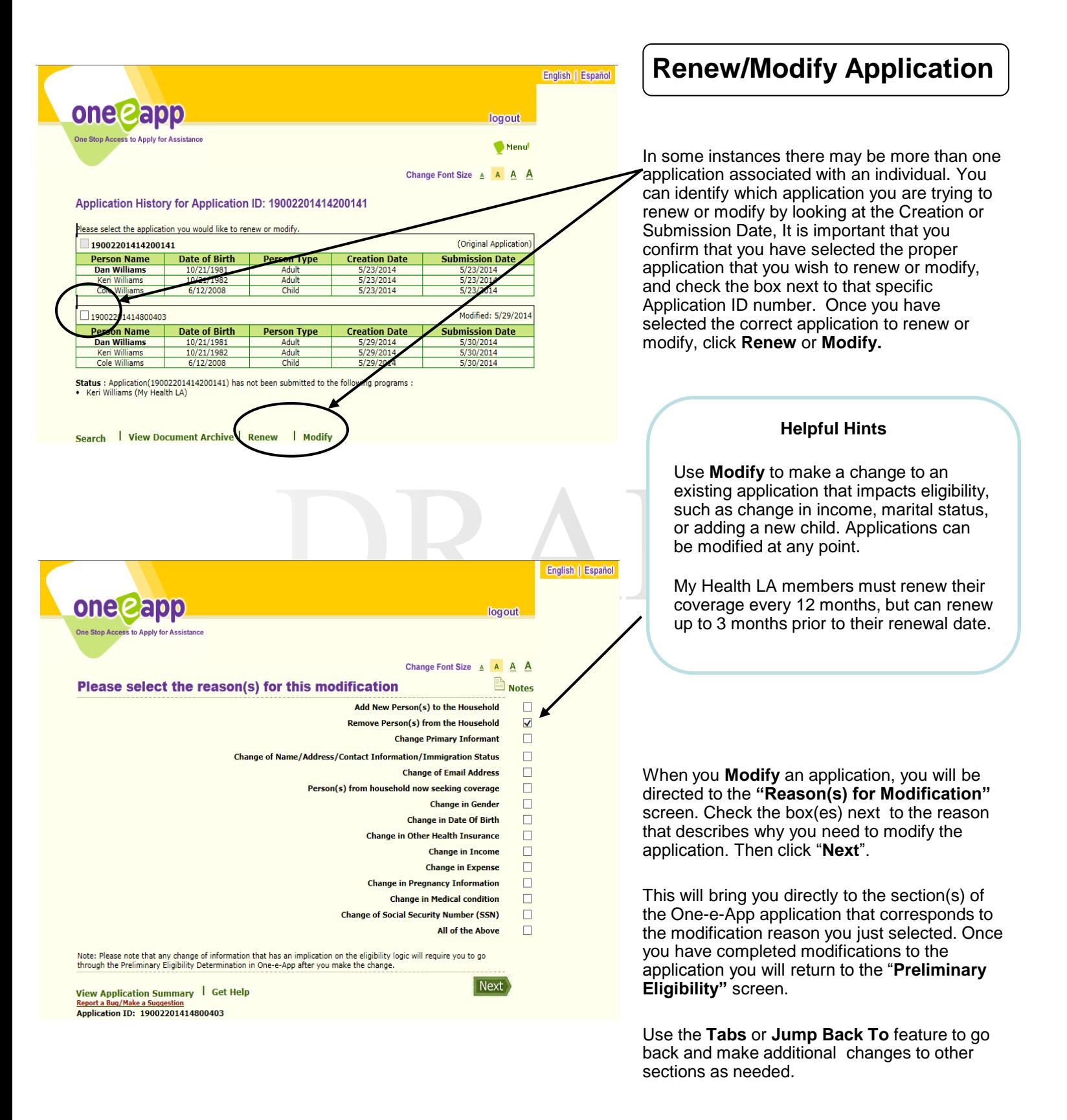

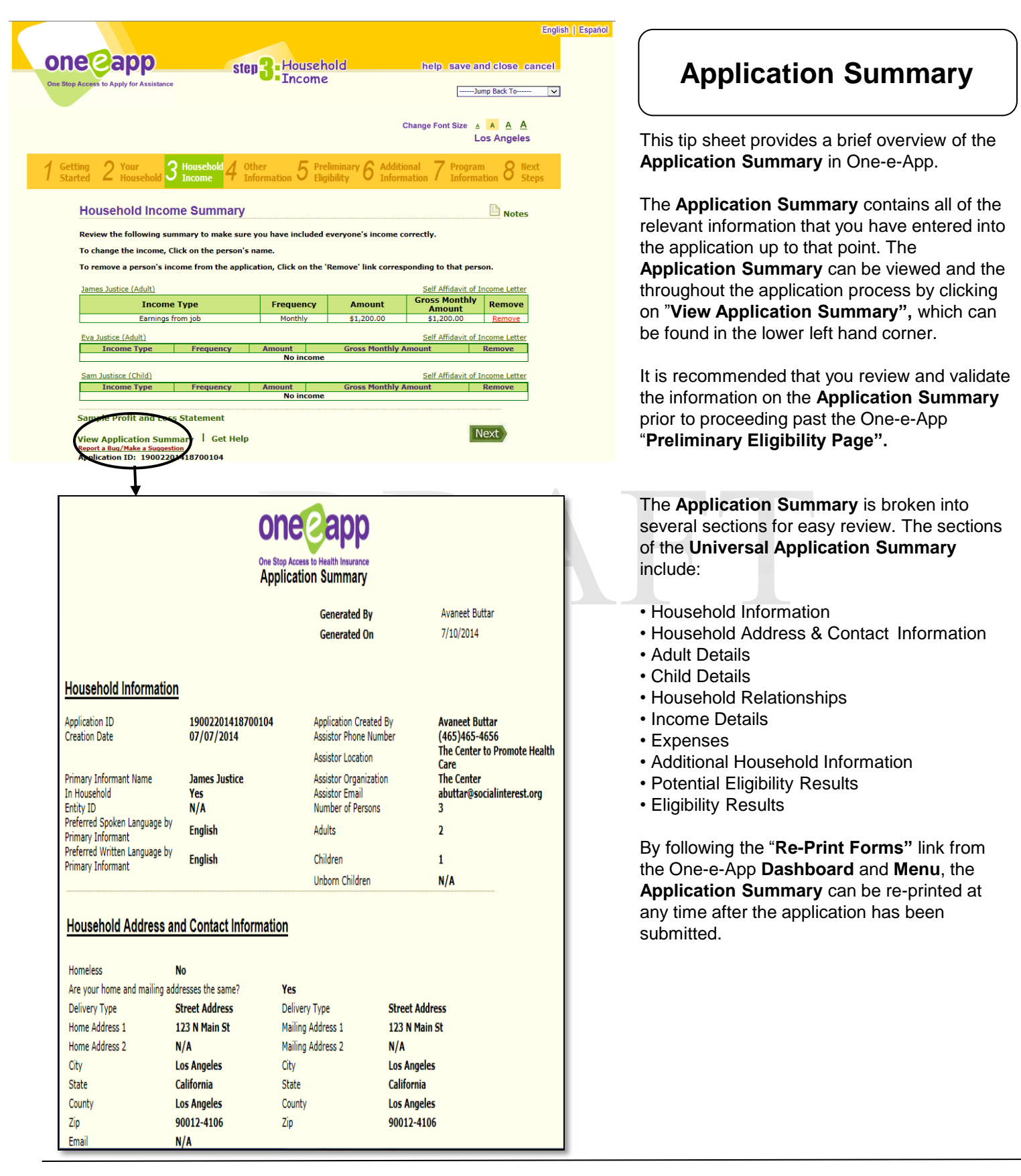

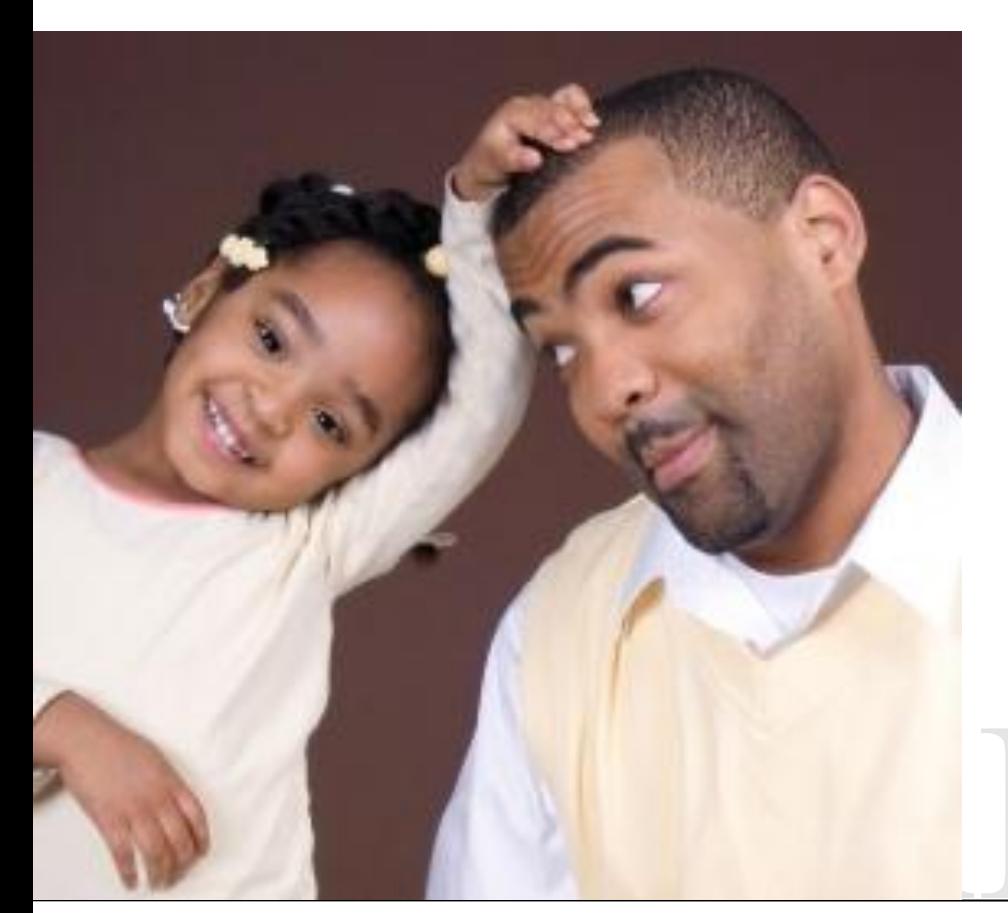

# Using the One-e-App Help Desk

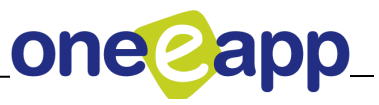

76 Confidential and Proprietary © 2014 Social Interest Solutions

If you experience an issue or problem in One-e-App, please contact the One-e-App Help Desk by phone at (866) 429-1979 or email at [ttpro@oneapp.org](mailto:ttpro@oneapp.org) to report your issue. The following are instructions for calling the helpdesk or reporting an issue via e-mail.

#### **I.Tips for calling the helpdesk:**

When calling the One-e-App helpdesk to report an issue, please be prepared to providing the following information:

- The County you live in
- Your User name and organization
- Your ID and role (example, CAA)
- The Application ID or name of applicant or primary client on the application
- Screen print of error message or the URL of the screen name where the issue was encountered, Example URL:<https://thecenter.oneeapp.org/app/APPTYPE.ASPX>
- Detailed description of the problem, at what point in the system that the problem occurred (e.g., Searches, Application Processing, Eligibility Calculation, Data Transfer to Health-e-App, User Account, Faxing of Verification Documents, Generation of Universal Summary, Notices or PDF Documents).

#### **II. How to report system "bugs" or problems to One-e-App via e-mail:**

Send an e-mail to **ttpro@oneapp.org** with a brief summary of the issue in the subject line and a detailed description of the problem you are experiencing in the body of the e-mail, along with the One-e-App Application ID, User Name and, whenever possible, a screen-shot of the error you have encountered.

The e-mail will get loaded into Test Track Pro's Helpdesk Log and you will receive an automatic e-mail notification with a ticket number, which can be used for future reference.

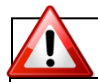

#### **Do not reply to messages sent by Test Track Pro**

You should not reply to the automatic messages sent by Test Track Pro, nor should you "cc" or copy anyone at the "TTpro" e-mail address while 'Replying' or 'Forwarding' your original message. This will generate new ticket numbers and duplicate the issues in the helpdesk log.

#### **Attaching screen-shots on e-mails to TTPro:**

Attaching screen-shots is a great way to communicate a One-e-App "bug", or problem, as the screen shots help the Development Team recreate the issue and/or isolate the cause of the problem.

Screen shots that are inserted directly in the body of the e-mail do not work in TTPro. Screen shots must be **attached** as "attachments" to the e-mail.

E-mails sent to **ttpro@oneapp.org** are directly received by the One-e-App Support Team. The text in the body of the e-mail is imported as the "ticket description" and any attachments to the e-mail are attached to the ticket in Test Track Pro. It is important that if a screenshot is included with the e-mail sent to this address, it must be saved to a file and then the file must be attached separately to the email.

#### **How to Attach a Screen-shot:**

- 1. When you create the screen-shot, be sure you are looking at the screen with the problem!
- 2. Press "print screen" on your keyboard to record the screen-shot to your computer's clipboard.
- 3. Open your word processing software (such as Microsoft Word) and create a new document.
- 4. Choose Edit  $\rightarrow$  Paste from the menu (or Control + V on the keyboard) to paste the screen-shot into the document.
- 5. Save the document to your computer remember where you saved it! Saving it to your desktop or a special folder for "One-e App" may be helpful.
- 6. Write your e-mail to: **ttpro@oneapp.org**
- 7. From your e-mail software (i.e. MS Outlook, GroupWise, Yahoo, etc...) select "attach a file."
- 8. Find the document you saved in step 4 and select it.
- 9. Verify that your document is now attached to the e-mail (open it up and look at it as a final check, to be sure that you did not attach the wrong document!)
- 10. Send the e-mail.

#### **Sample responses from Test Track Pro (TTPro)**

TTPro is an automated system that tracks bugs or issues for the help desk. Below are samples of the e-mail notifications of Tickets created from an e-mail you send to the TTPro system. If you don't agree that an issue has been resolved, you can re-open a ticket.

LA One-e-App DOT NET Ticket # 301710 has been closed Ticket 391710 was closed on 06/15/2014. Severity: P2 - High Project: One-e-App DOT NET Summary: Income screen does not allow commas in employer's name Description: **https://thecenter.oneeapp.org/app/H\_INC\_IN C.ASPX?** I tried to include a employer name with a comma, it kept giving me the pop up to "enter valid characters for employer" ………………....................................... Closure Notes: The allowed values for employer name have been changed so that users may enter employers with commas in the name. Should you wish to re-open this issue, please refer to the Ticket # 391710 and contact the Help Desk at 1-866-429-1979 for further assistance. Thank you for your patience. -- Application Support Team Report that a Ticket was created. The Report that a Ticket was closed. Ticket 391710 has been created on June10, 2014. This is an automated acknowledgement that we received your message on 06/10/2014. Your issue has been given Ticket# 391710 Should you wish to check on the status or have any further questions on this issue, please call the help desk at 1-866-429-1979 and refer to the Ticket#.